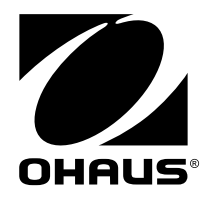

# **Instruction Manual MB90 Moisture Analyzer**

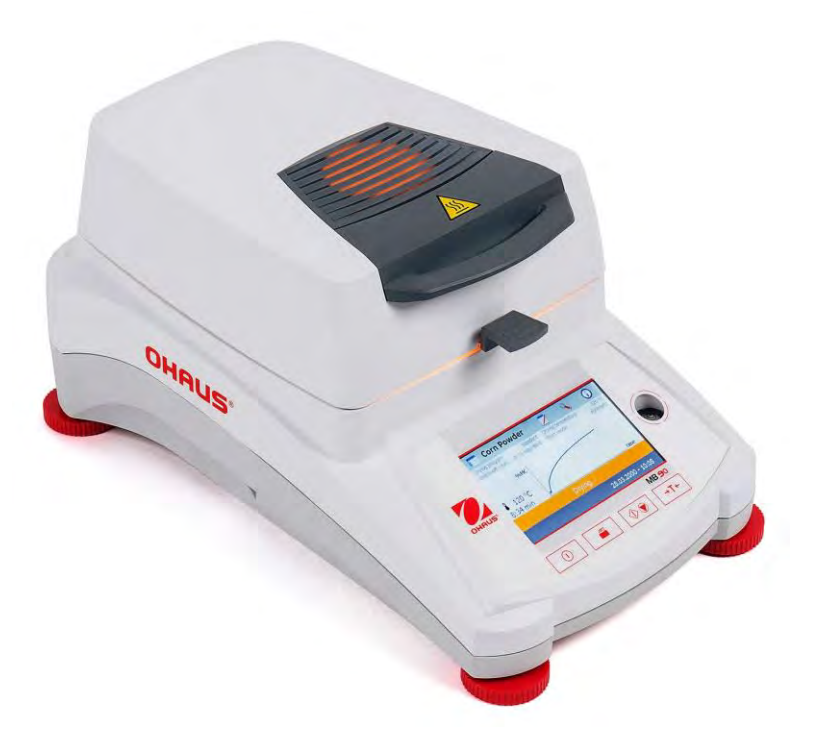

# **Table of Contents**

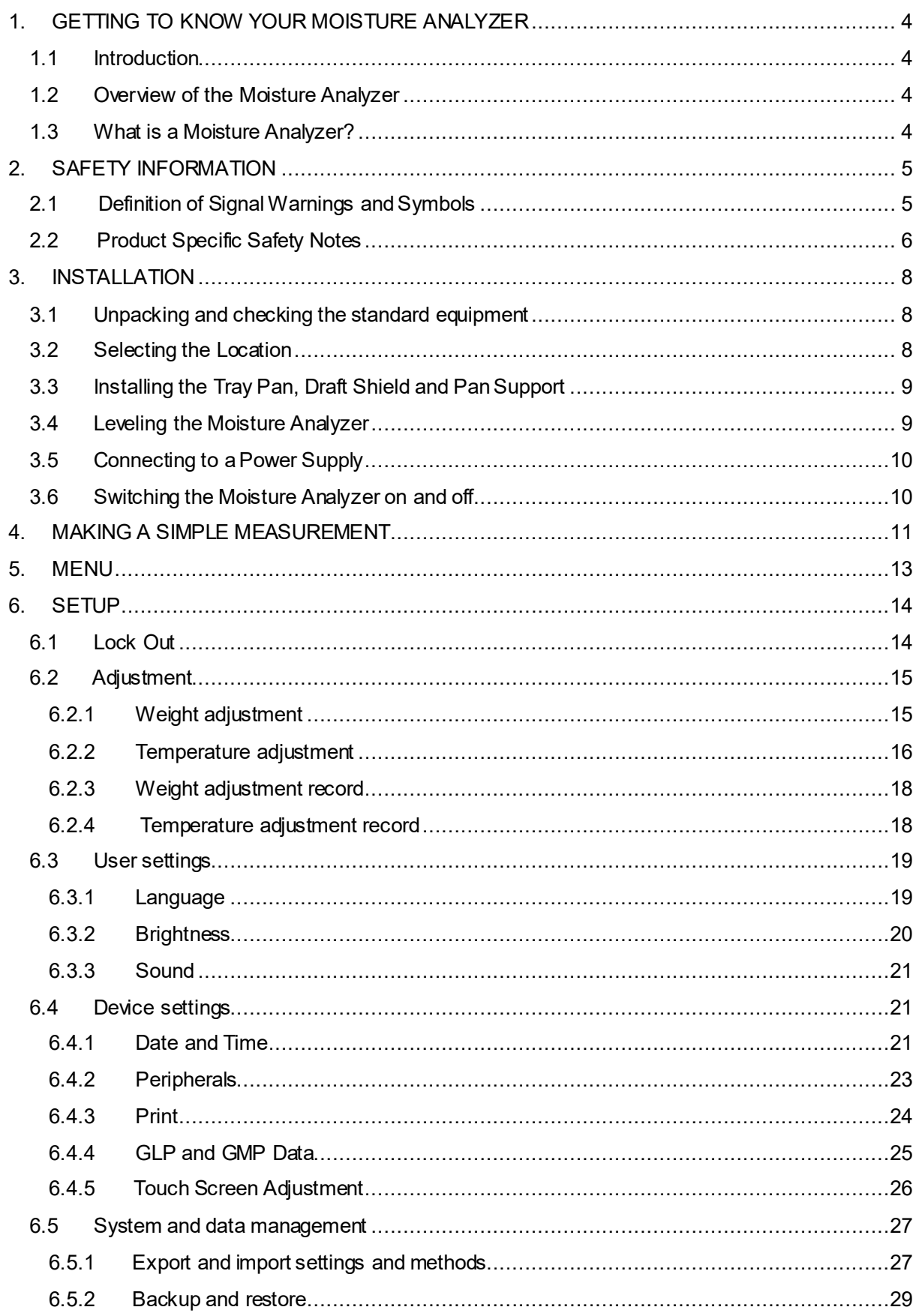

# www.GlobalTestSupply.com

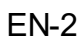

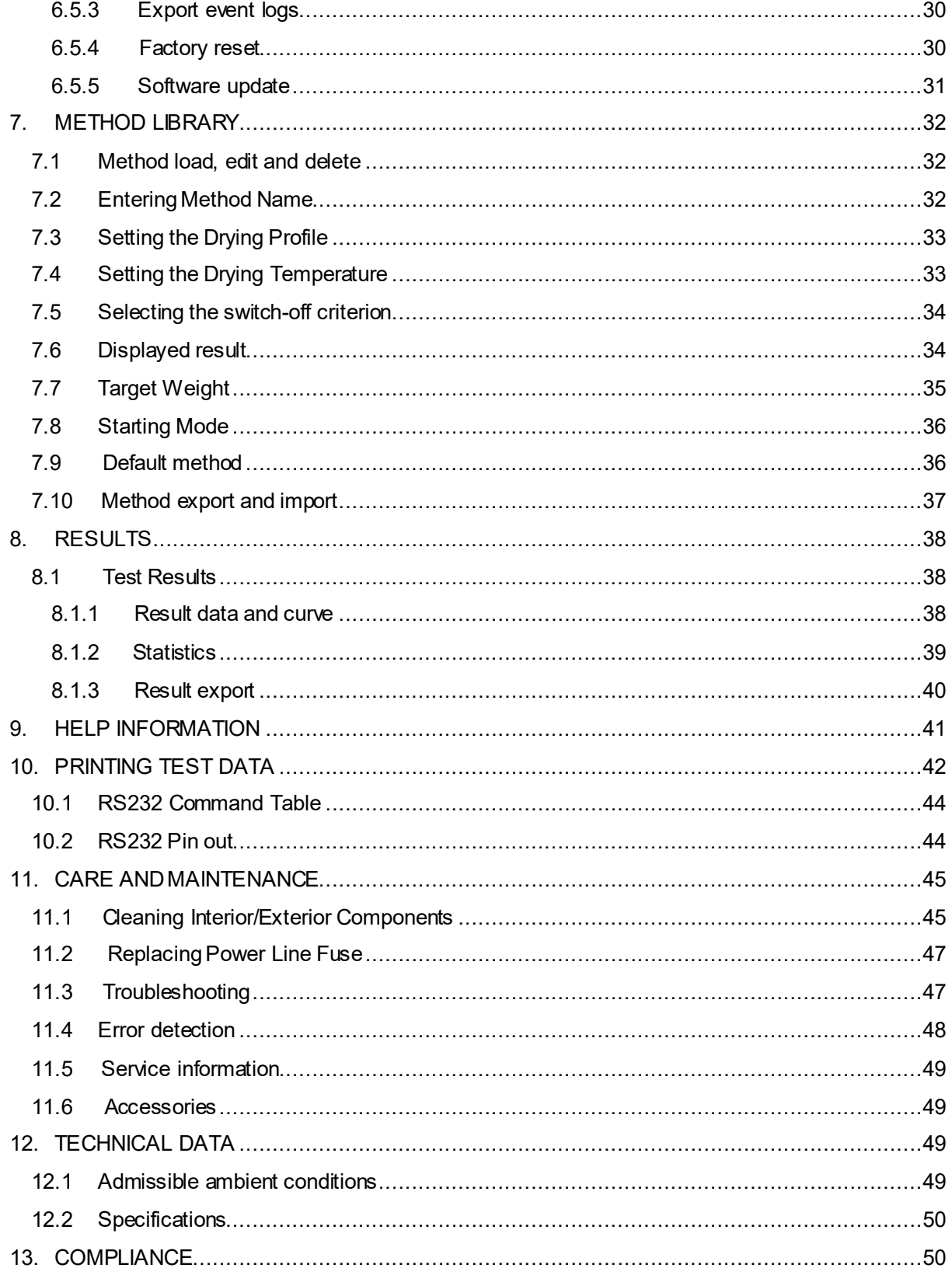

# www.GlobalTestSupply.com

## sales@GlobalTestSupply.com

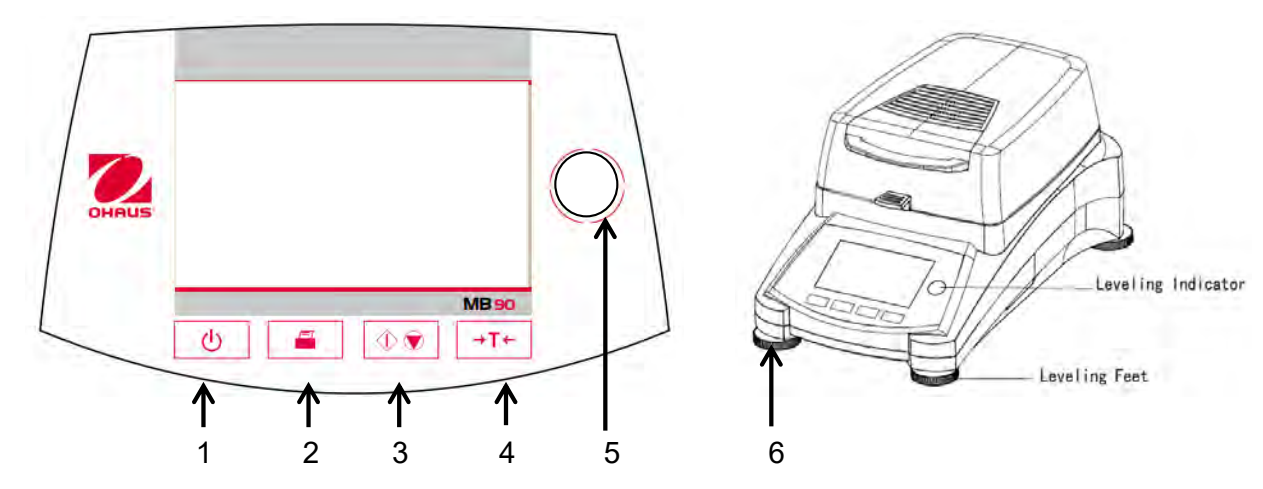

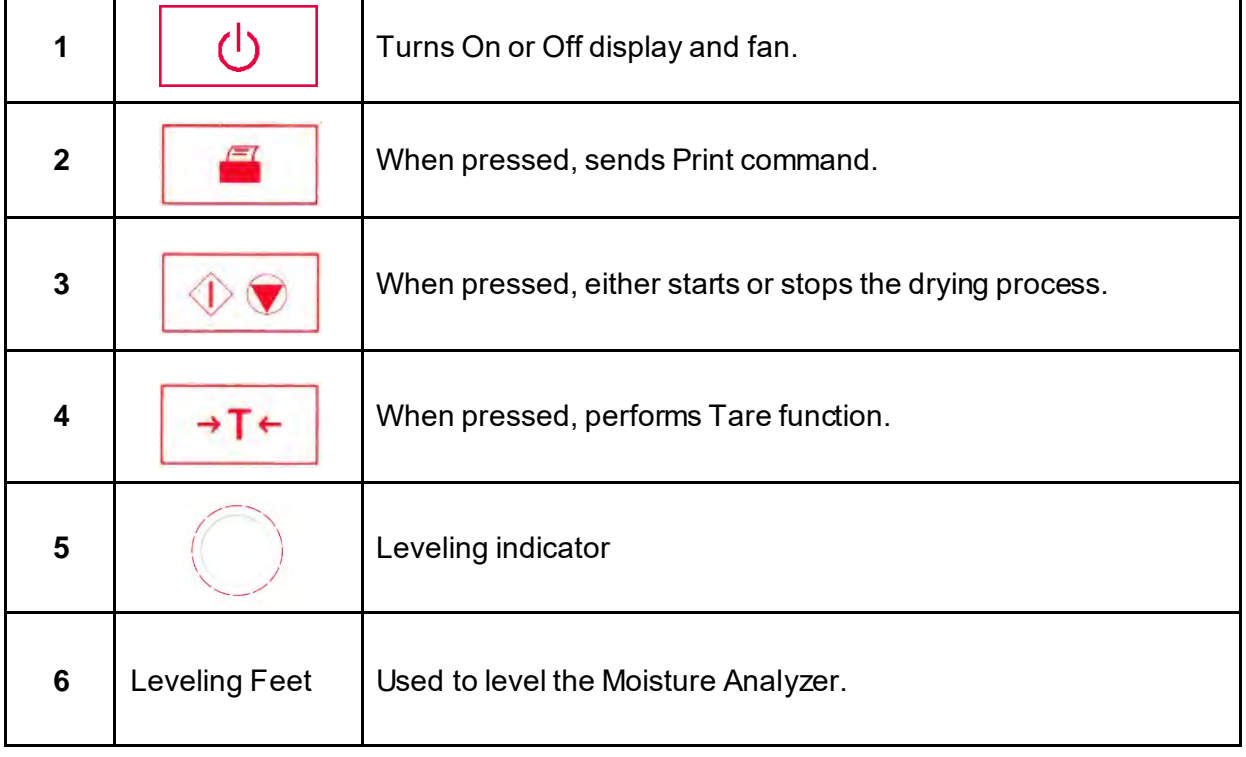

# **1. GETTING TO KNOW YOUR MOISTURE ANALYZER**

This section provides you with essential information on your MB90 Moisture Analyzer. Please read through the section carefully even if you have previous experience with OHAUS Moisture Analyzers and be sure to familiarize yourself with the safety notes.

## **1.1 Introduction**

<span id="page-4-0"></span>Thank you for deciding to purchase an MB90 Halogen Moisture Analyzer from Ohaus. Behind your instrument stands OHAUS, a leading manufacturer of precision Moisture Analyzers, Balances, Scales and Indicators. An Aftermarket Department with trained instrument technicians is dedicated to provide you with the fastest service possible in the event your instrument requires servicing. OHAUS also has a Customer Service Department to answer any inquiries regarding applications and accessories.

<span id="page-4-1"></span>To ensure you make full use of the possibilities offered by your Moisture Analyzer, please read the manual completely before installation and operation.

You can also find and download the instruction manual at http://dmx.ohaus.com/WorkArea/showcontent.aspx?id= 4294974528

## **1.2 Overview of the Moisture Analyzer**

The Moisture Analyzer offers a high level of operating convenience and useful functions to make accurate measurements.

The Moisture Analyzer has the following features:

- <span id="page-4-2"></span>— Fully programmable with colorful touch screen
- Extremely rugged and chemically resistant construction.
- Ergonomic operating controls and a large, easily readable display.
- Easy to follow menus for simplified operation.
- Built-in functions for manual, automatic timing, printing intervals.
- Built-in selectable drying profiles.
- Built-in library stores 2 samples complete with setup parameters and statistics.
- Built-in RS232 and USB interface.
- Any of fourteen languages (English, Spanish, French, German, Italian, Russian, Polish, Czech, Hungarian, Portuguese, Chinese, Japanese, Korean, Turkish)
- Display contains all test data during drying process.
- A variety of optional accessories includes disposable pan liners, temperature calibration kit, interface communication cables, printer, and a security device.

## **1.3 What is a Moisture Analyzer?**

<span id="page-4-3"></span>The Ohaus Halogen Moisture Analyzer can be used to determine the moisture content of practically any substance. The instrument operates on the thermogravimetric principle: At the start of the measurement, the Moisture Analyzer determines the weight of the sample; the sample is then quickly heated by the integral halogen dryer unit and moisture vaporizes. During the drying operation, the instrument continuously determines the weight of the sample and displays the result. On completion of drying, result is displayed as % moisture content, % solids, weight or % regain.

Of particular importance in practice is the rate of heating. In comparison with conventional infrared heating or the drying oven method, for example, the halogen dryer of your instrument needs a shorter time to reach its maximum heating power. It also allows the use of high temperatures; an additional factor in shortening the drying time. Response times for the control of production are shorter resulting in increased productivity.

All parameters of a measurement (drying temperature, drying time, etc.) can be pre-selected. The Moisture Analyzer offers many other possibilities. A few of these are listed here:

- The integrated database for drying procedures stores the settings for your samples.
- The drying characteristics can be matched to the type of sample.
- Your settings and measurement results can be recorded and stored.
- Built-in battery backup stores valuable data during a power failure.

Even though the Moisture Analyzer contains many functions, operation remains simple. The four button controls on the front panel for the frequently usage: Power on/off, Print, Start/Stop and Tare. The 4.3" color touch screen allows entry into a variety of displays which includes a test library where previous samples are recorded along with the test parameters so that a similar sample can be run without the need to enter all new data. The color touch screen also indicates the method name, selected temperature, actual temperature, time and moisture content in percent, solids in percent, grams, % regain and a graphical display which illustrates the time and percentage.

Your Moisture Analyzer conforms with all common standards and directives. It supports standard procedures, work techniques and records as required by **GLP** (**G**ood **L**aboratory **P**ractices) and **SOP** (**S**tandard **O**perating **Pr**ocedure). We recommend the use of the OHAUS SF40A Printer.

# **2. SAFETY INFORMATION**

## **2.1 Definition of Signal Warnings and Symbols**

Safety notes are marked with signal words and warning symbols. These show safety issues and warnings. Ignoring the safety notes may lead to personal injury, damage to the instrument, malfunctions and false results.

## <span id="page-5-1"></span><span id="page-5-0"></span>**Signal Words**

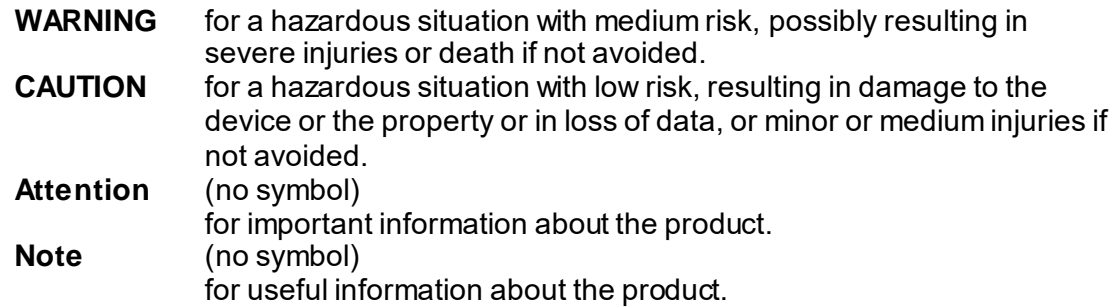

### **Warning Symbols**

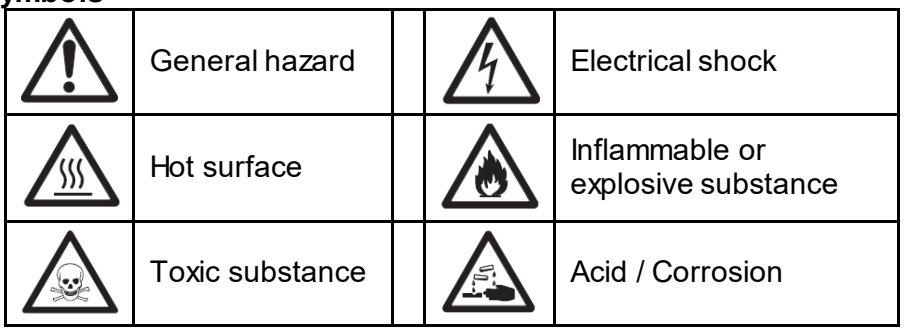

# **2.2 Product Specific Safety Notes**

## **General Safety Information**

Your instrument meets the state of the art technology and complies with all recognized safety rules, however, certain hazards may arise in extraneous circumstances. Do not open the housing of the instrument: It does not contain any parts which can be maintained, repaired or replaced by the user. If you ever have problems with your instrument, contact your authorized OHAUS dealer or service representative.

<span id="page-6-0"></span>Always operate and use your instrument only in accordance with the instructions contained in this manual. The instructions for setting up your new instrument must be strictly observed. **If the instrument is not used according to these Operating Instructions, protection of the instrument may be impaired and OHAUS assumes no liability. Intended Use**

Your Moisture Analyzer is used for determining the moisture in samples. Use the instrument exclusively for this purpose. Any other type of use and operation beyond the limits of technical specifications without written consent from OHAUS, is considered as not intended. Moisture determination applications must be optimized and validated by the user according to local regulations. Application-specific data provided by OHAUS is intended for guidance only.

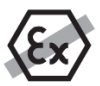

It is not permitted to use the instrument in explosive atmosphere of gases, steam, fog, dust and flammable dust (hazardous environments).

## **Staff Safety**

The Moisture Analyzer may be operated only by trained personnel who are familiar with the properties of the samples used and with the handling of the instrument.

In order to use the instrument, you must have read and understood the operating instructions. Keep the operating instructions for further reference.

Never make any modifications to the instrument and use only original spare parts and optional equipment from OHAUS.

## **Protective Clothing**

It is advisable to wear protective clothing in the laboratory when working with the instrument.

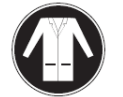

A lab coat should be worn.

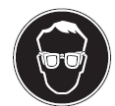

A suitable eye protection such as goggles should be worn.

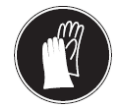

Use appropriate gloves when handling chemicals or hazardous substances, checking their integrity before use.

## **Safety Notes**

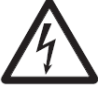

### **WARNING Risk of electric shock**

Your instrument is supplied with a 3-pin power cable with an equipment grounding conductor. Only extension cables which meet this relevant standards and also have an equipment grounding conductor may be used. Intentional disconnection of the equipment grounding conductor is prohibited.

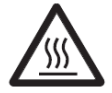

### **CAUTION**

### **The Halogen Moisture Analyzer works with heat!**

- a) Ensure sufficient free space around the instrument to avoid heat accumulation and overheating (approx. 1 m free space above the heating module).
- b) The vent over the sample must never be covered, plugged, taped over or tampered with in any other way.
- c) Do not place any combustible materials on, under or next to the instrument since the area around the heating module may be hot.
- d) Exercise caution when removing the sample. The sample itself, the sample chamber, the draft shield and any sample vessels used may still be very hot.
- e) During operation, you should never open the heating module itself as the ring-shaped heating reflector or its protective glass can reach 400 °C! If you have to open the heating module e.g. for maintenance, disconnect the instrument from the power supply and wait until the heating module has cooled down completely.
- f) No modifications must be made within the heating module. It is particularly dangerous to bend any components or remove them or to make any other changes.

### **Certain samples require special care!**

With certain types of samples, there is a possibility of danger to personnel or damage of property.

Please note that the user always has the responsibility and liability for damage caused by use of any types of samples!

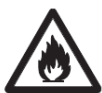

### **CAUTION Fire or Explosion**

- Flammable or explosive substances.
- Substances containing solvents.
- Substances which evolve flammable or explosive gases or vapors when heated.
- a) In cases of doubt, perform a careful risk analysis.
- b) Work at a drying temperature that is low enough to prevent the formation of flames or an explosion.
- c) Wear protective goggles.
- d) Work with small amounts of sample.
- **e) Never leave the instrument unattended!**

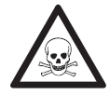

### **WARNING**

### **Substances which contain toxic or caustic components**

Toxic gases produced during drying could cause irritations (eyes, Skin, breathing), illness or death.

– Such substances may be dried only in a fume cupboard.

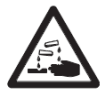

## **CAUTION**

### **Corrosion**

Substances which evolve corrosive vapors when heated (e.g. acids).

– Work with small amounts of samples as the vapor can condense on cooler housing parts and cause corrosion.

# **3. INSTALLATION**

In this section, you will learn how you unpack and install your new Moisture Analyzer and prepare it for operation. On completion of the steps described in this section, your Moisture Analyzer is ready for operation.

## **3.1 Unpacking and checking the standard equipment**

<span id="page-8-0"></span>Open the package and remove the instrument and the accessories. Check the completeness of the delivery.

The following accessories are part of the standard equipment of your new Moisture Analyzer.

- 1 Box, Aluminum sample pans
- <span id="page-8-1"></span>1 Pan support
- 1 Glass fiber Pad
- 1 Draft shield
- 1 Tray Pan
- 1 Power cable
- 1 Pan Handle
- 1 Spoon
- 1 Quick Guide

Remove packing material from the instrument.

Check the instrument for transport damage. Immediately inform your Ohaus dealer if you have complaints or parts are missing.

Store all parts of the packaging. This packaging guarantees the best possible protection for the transport of your instrument.

# **3.2 Selecting the Location**

The Moisture Analyzer should always be used in an environment which is free from excessive air currents, corrosives, vibration, and temperature or humidity extremes. These factors will affect displayed weight readings.

<span id="page-8-2"></span>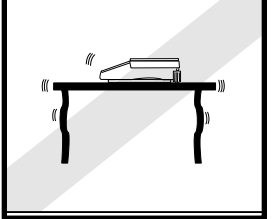

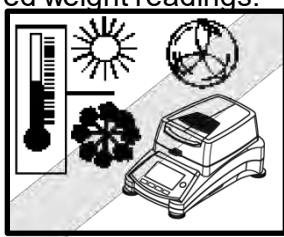

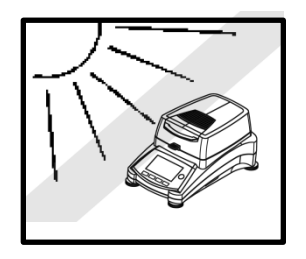

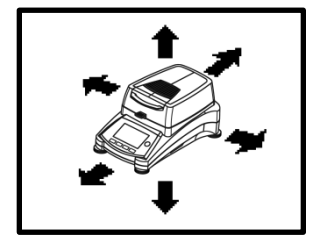

**DO NOT** install the Moisture Analyzer:

- Next to open windows or doors causing drafts or rapid temperature changes.
- Near air conditioning or heat vents.
- Near vibrating, rotating or reciprocating equipment.
- Near magnetic fields or equipment that generate magnetic fields.
- On an unlevel work surface.
- In confined areas, allow sufficient space around the instrument for ease of operation and keep away from radiating heat sources.

## **3.3 Installing the Tray Pan, Draft Shield and Pan Support**

<span id="page-9-0"></span>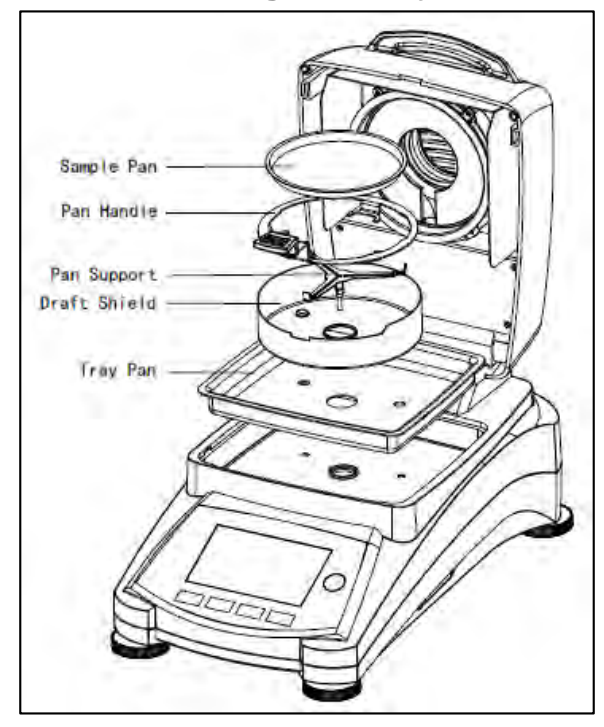

Lift the cover straight up and Install the tray pan in the base of the heating chamber.

Install the draft shield (only one position possible) on top of the tray pan.

Install the pan support into position. Turn the pan support until it engages. In the locked position, the arm of the pan support points directly towards the front of the analyzer.

## **3.4 Leveling the Moisture Analyzer**

Exact horizontal positioning and stable installation are prerequisites for repeatable results. To compensate for small irregularities or inclinations at the location, the instrument can be leveled.

<span id="page-9-1"></span>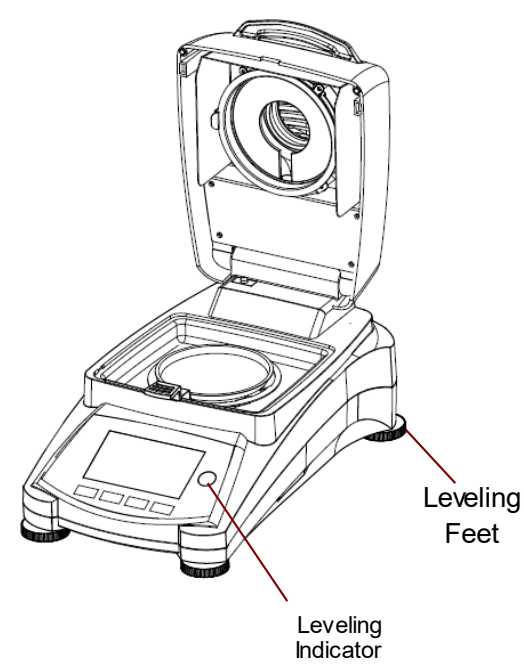

Adjust the leveling feet of the Moisture Analyzer until the air bubble in the indicator is centered. The level indicator is located under the cover towards the rear of the Moisture Analyzer.

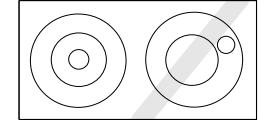

Attention: The instrument should be leveled each time its location is changed.

## **3.5 Connecting to a Power Supply**

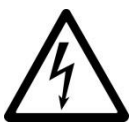

WARNING: Risk of electric shock.

- Use only the 3-pin power cord with equipment grounding connector which was supplied with your instrument. Only connect the power cord to a 3-pin ground outlet.

- Only extension cords which meet the relevant standards and also have an equipment grounding conductor may be used.

### <span id="page-10-0"></span>**Attention:**

Check to ensure the voltage stated on the Moisture Analyzer's data label matches your local line voltage. If this is not the case, do not connect the Moisture Analyzer to the power supply, contact your responsible OHAUS dealer.

The halogen dryer unit is designed to operate at a specific line voltage

(90V AC or 240V AC). The dryer unit is installed at the factory and is matched to the particular line voltage of the country of destination.

Connection to a line voltage that is too high can lead to burning out the halogen heater, whereas, a supply voltage that is too low will prolong the drying process and the instrument may not operate properly.

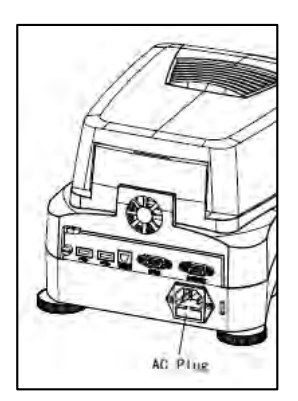

Connect the power cord to the power supply socket located at the rear of the Moisture Analyzer and to the power supply outlet. The Moisture Analyzer becomes operational as soon as power is applied. The display will remain off until the **On/Off** button is pressed.

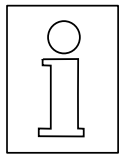

**Allow the Moisture Analyzer to warm up for at least 30 minutes** to enable it to adapt itself to the ambient conditions. If the Moisture Analyzer has been stored in a very cold environment before installation, it may require several hours for it to stabilize.

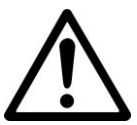

### **WARNING:**

If the power cable supplied is not long enough, use only a **proper 3-pin extension cable with an equipment grounding connector.**

## **3.6 Switching the Moisture Analyzer on and off**

Your Moisture Analyzer is on at all times when connected to a power source. The display can be turned on or off.

<span id="page-10-1"></span>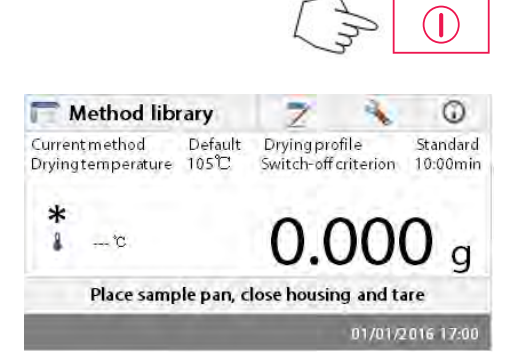

To **switch the Moisture Analyzer on**, press the **On/Off** button. An internal diagnostic test is performed; the display lights and the Home screen appears followed by the initial display.

**To switch the Moisture Analyzer off**, press the **On/Off** button. After the analyzer has been switched off, it is in the standby mode. If you wish to perform a test, press the **On/Off** button again.

### **Note:**

As your Moisture Analyzer needs no warm-up time when in the standby mode and is immediately ready for testing samples, we advise you to switch the display off by use of the On/Off button and not to disconnect it from the power supply. This also ensures that the Moisture Analyzer is always in thermal equilibrium.

## **4. MAKING A SIMPLE MEASUREMENT**

<span id="page-11-0"></span>With your Moisture Analyzer powered on, you are ready to operate for the first time and perform a simple measurement. For this simple test, you will enter the Default method and enable the test. By doing this test, you will become familiar with the instrument. Included with your Moisture Analyzer is a specimen sample for your first measurement. This sample is an absorbent glass fiber pad. During your first measurement, the instrument operates with the factory settings.

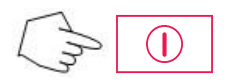

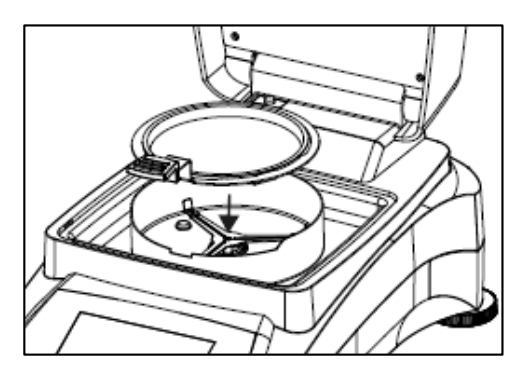

If the display is not visible and the unit is plugged into a power source, press the On/Off button.

### **Directly start a measurement.**

Open the cover on the Moisture Analyzer. Clean the pan.

Place the pan handle in the sample chamber. Ensure that the tongue of the pan handle fits exactly in the slot of the draft shield element.

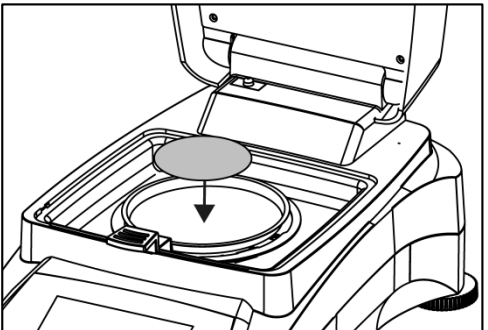

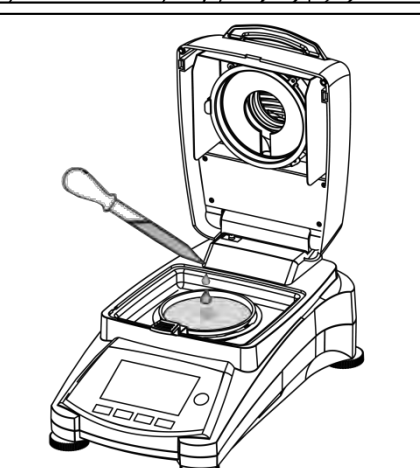

Place the empty sample pan and glass fiber pan in the pan handle. The sample pan must lie flat in the pan handle.

**Attention:** It is advisable for you to work with the pan handle at all times. The pan handle is ergonomic, safe and provides protection against possible burns due to a hot sample pan.

Close the cover. This sets the Moisture Analyzer to zero automatically.

Open the cover on the Moisture Analyzer.

Wet the glass fiber pan with a 0.5 to 1 gram of water. **Attention: Minimum sample size must be greater than 0.5 gram.** 

### **Starting the test**

Close the cover, the Moisture Analyzer starts the drying and measurement process automatically.

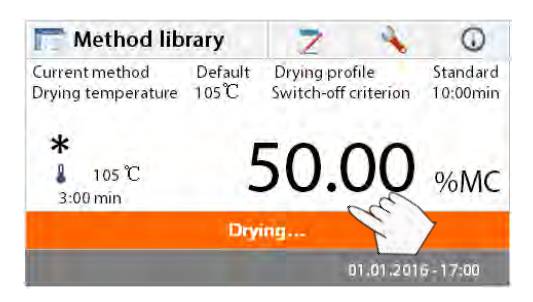

### Method library  $\odot$ 7 Default Current method Standard Drying profile Drying temperature  $105^{\circ}$ C Switch-off criterion  $10:00min$ 50.00 %MC  $105^{\circ}$  $3:00 \text{ min}$ time Drying. 01.01.2016 - 17:00

### $^\circledR$ Method library 7 Current method Default Drying profile Standard Drying temperature  $105^{\circ}\text{C}$ Switch-off criterion 10:00min А  $105$  T  $%MC$  $10:0.0 \text{ min}$ **Test is finished. Press tare.** 01.01.2016 - 17:00

### **Drying and measurement**

You are now able to follow the progress of the drying cycle on the display. This first display comes up automatically when the test was started.

### **Observing the test progress**

There are five displays available when the Moisture Analyzer is running a test.

(Showing %MC, %DC, g, %RG or a curve. )

When pressing the data area while %MC is shown, the display will cycle through each of the five displays.

The display indicates the Method Name, Temperature/Time, actual temperature, elapsed time duration of the test, moisture and curve. The test automatically stops at the end of the measurement. If you want to end the test sooner, press the  $\oplus \blacktriangledown$ button.

**Congratulations!** You have just performed your first measurement with your moisture analyzer.

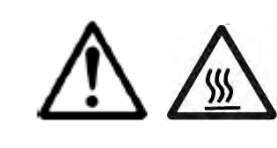

0

Standard

10:00min

q

01/01/2016 17:00

**CAUTION:** Danger of burns. Sample, sample pan and sample pan holder may still be hot.

Open the cover and carefully remove the sample pan handle from the drying area.

The analyzer comes with a default method preinstalled. The settings of the default method are shown on the display. To edit the settings, press on the area where the settings are displayed as shown to the left.

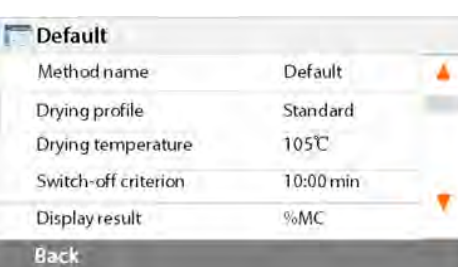

Place sample pan, close housing and tare

7

Dryingprofile

tch-off criterion

Default

 $1052 -$ 

Press the setting items to edit them. Please see section 7 for more details.

Method library

Current method

Dryingtemperature

 $...$ <sup>C</sup>

## **5. MENU**

The Home screen appears after the moisture analyzer has been switched on.

<span id="page-13-0"></span>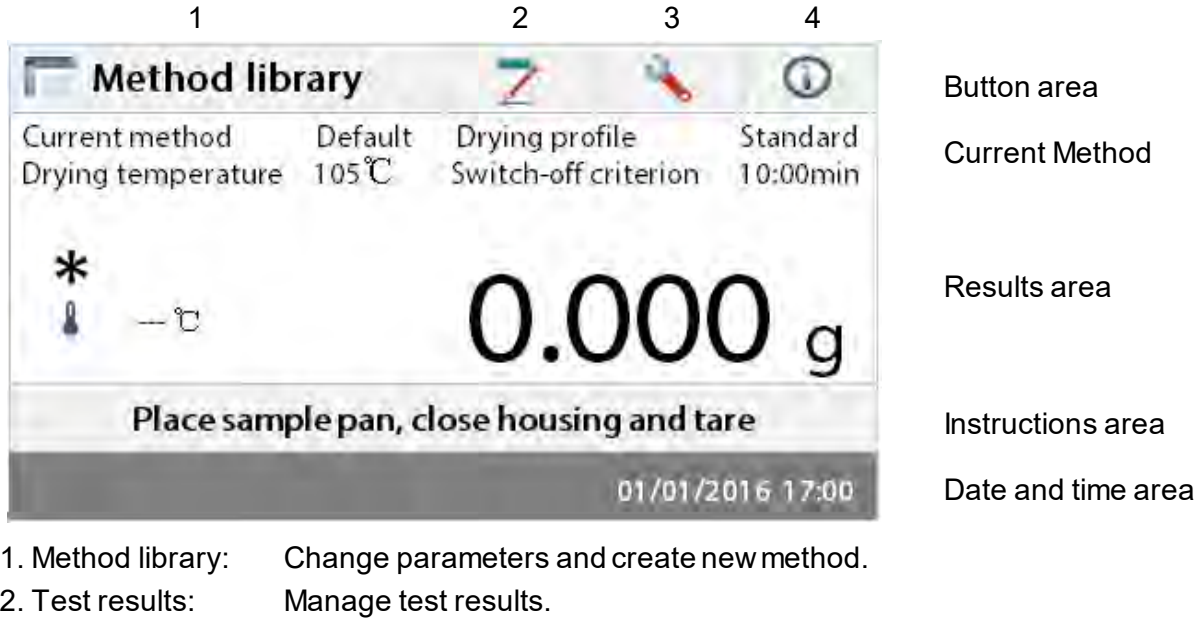

- 3. Setup: Change system settings.
- 4. Help information: Help information.

## **Method Library**

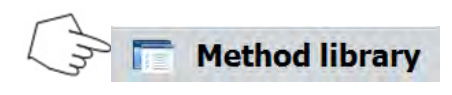

Press the Method library button to access the Method library menu.

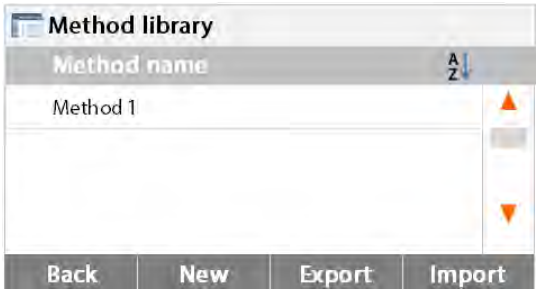

The test library contains 2 methods. All methods which were previously entered can be recalled and the parameters for the recalled method when selected will be repeated.

### **Test Results**

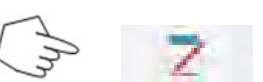

Press the Test results button to access the test results menu.

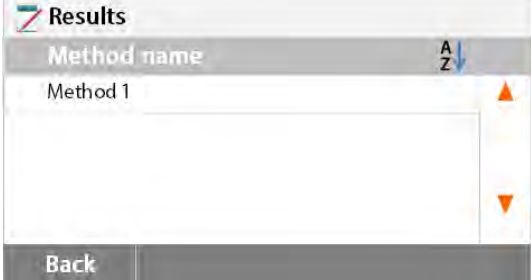

The Test results contains up to 100 test results. All results can be recalled, sorted and displayed statistically.

 $\ddot{a}$ f f<sub>1</sub>

 $\frac{1}{2}$  $\mathbf{B}$ 

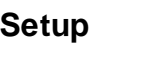

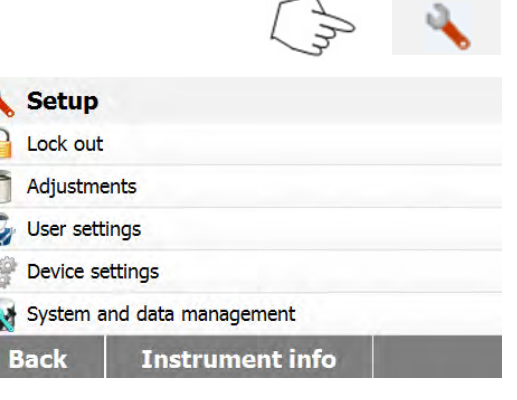

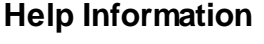

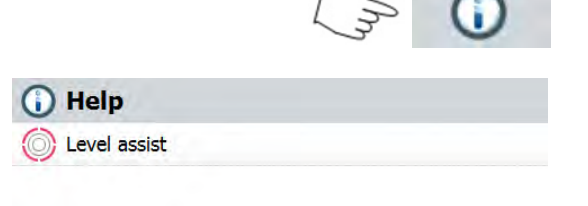

Press the Setup button to access the Setup menu.

Press the Help button to access the Help menu.

# **6. SETUP**

**Back** 

The setup menu is activated by pressing the Setup button. The menu contains: lock out, weight and temperature adjustment, user settings, device settings, system and data management. Please review this entire section and the rest of the manual before making changes to the Analyzer. A description of each menu item and procedure follows:

## <span id="page-14-0"></span>**6.1 Lock Out**

Selecting this entry, then setting Lock Out to ON locks out all changes from the Method Library, Result, Setup, method and system data management. You would use this function after the Analyzer has been put into operation, and you do not want to change any of the test or analyzer setup parameters. "Lock Out" is intended to protect against accidental menu changes.

<span id="page-14-1"></span>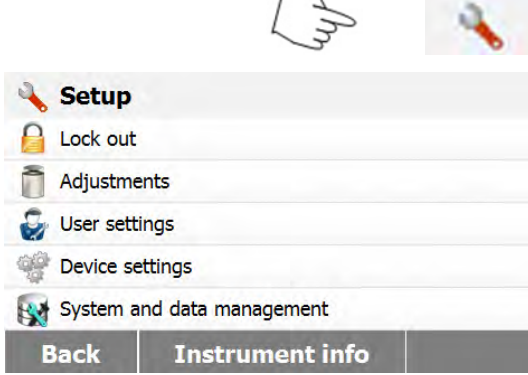

Press Setup button to access the Setup menu.

Press **Back** to return to Home screen.

to access the lock out menu.

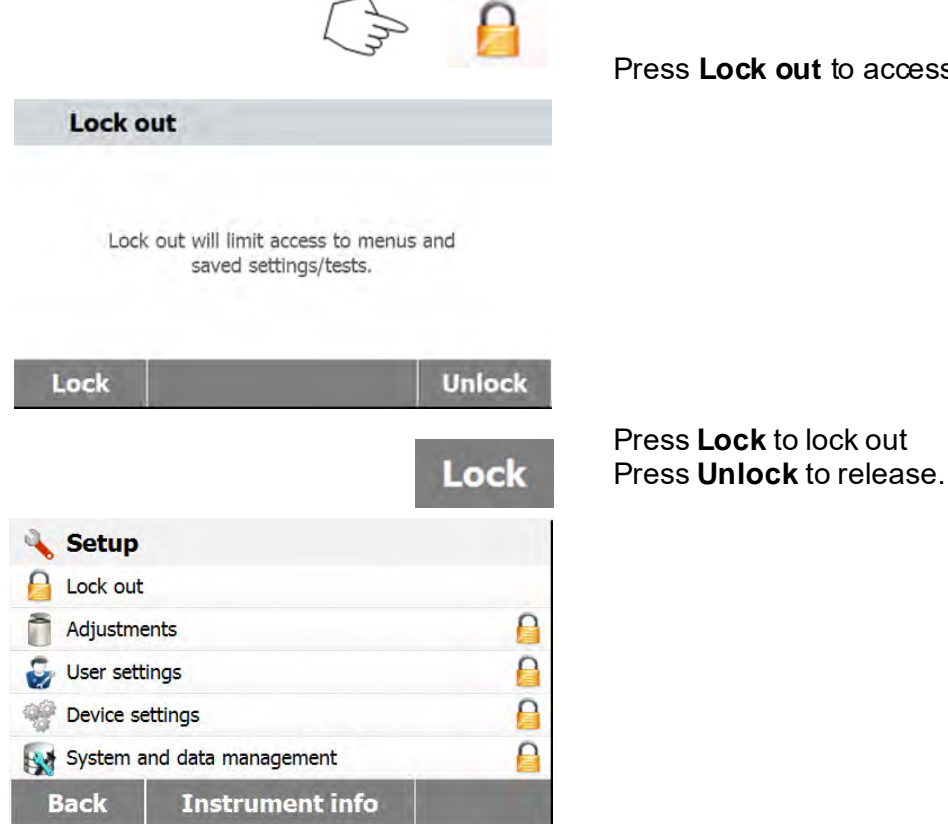

## **6.2 Adjustment**

### **6.2.1 Weight adjustment**

<span id="page-15-0"></span>The Moisture Analyzer can be adjusted with an external mass of 50 grams. Adjustment of the Moisture Analyzer is not absolutely necessary for a correct moisture determination as the measurement is relative. The balance determines the weight of the sample before and after drying and the moisture is calculated on the basis of the ratio between wet and dry weights. Nevertheless, you should adjust the built-in balance under the following conditions:

<span id="page-15-1"></span>- If this is stipulated by your quality assurance system (GLP, GMP, ISO 9001).

- If you suspect the analyzer has been abused.

To adjust the analyzer, processed as follows:

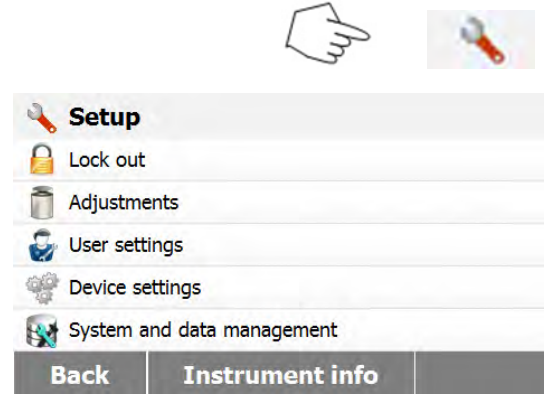

Press Setup button to access the Setup menu.

Press **Back** to return to Home screen.

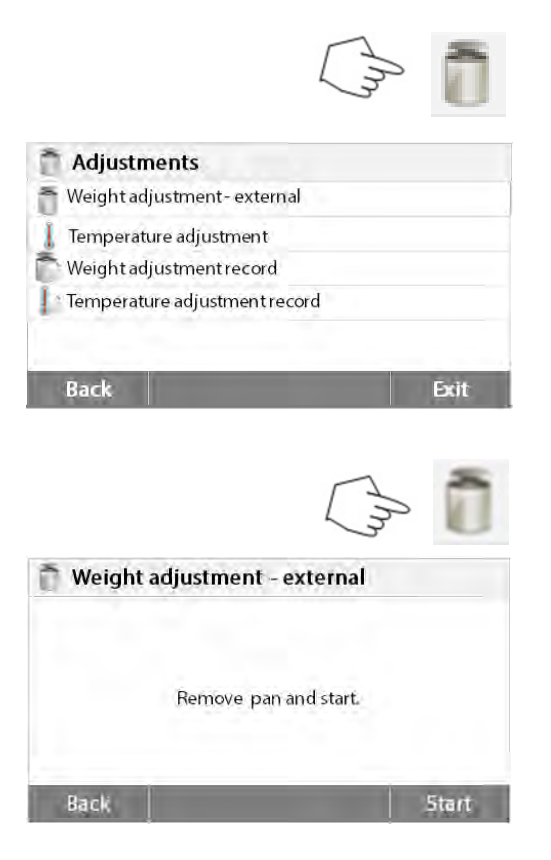

Press the Adjustment button to access adjustment menu.

Press **Back** to return to previous step.

Press the Weight adjustment-external button

The display highlights the action you should take.

Follow the instructions on the display. Remove the sample pan. Place the required weight on the pan support.

The display indicates if the adjustment was successful.

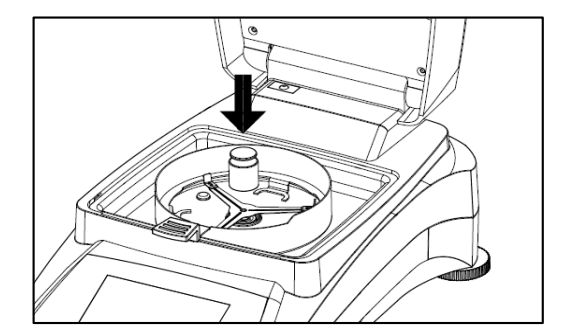

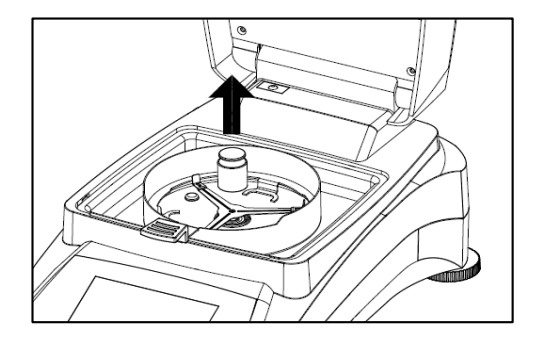

### **6.2.2 Temperature adjustment**

You must have a temperature calibration kit to perform this procedure. If the Moisture Analyzer has been recently used, allow at least 30 minutes before performing adjustment.

<span id="page-16-0"></span>**Note:** The temperature calibration kit is available as optional equipment.

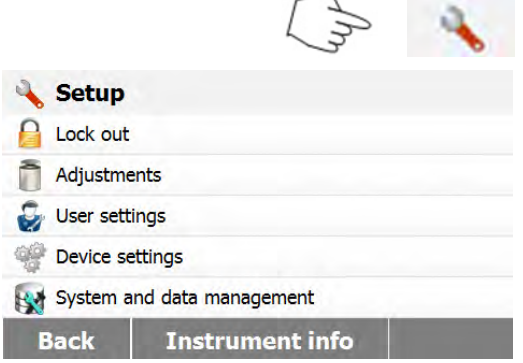

Press Setup button to access the adjustment menu.

Press **Back** to return to Home screen.

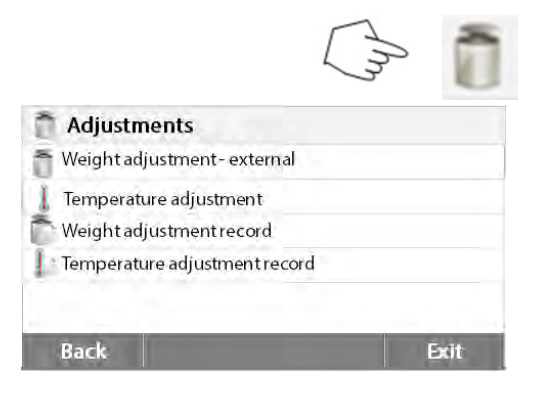

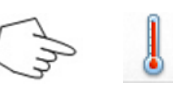

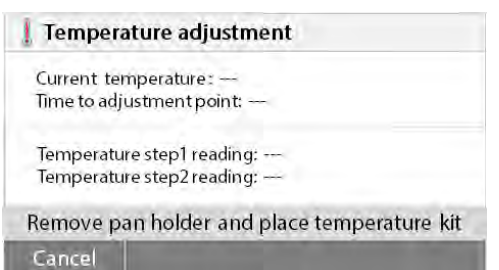

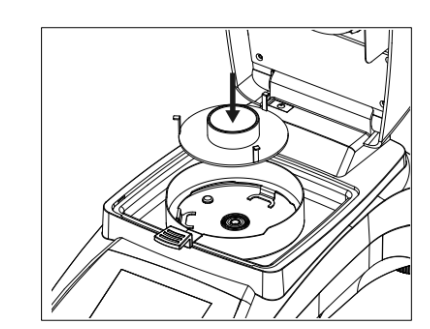

### Temperature adjustment

- Current temperature: 90 °C Time to adjustment point: 5:00 min
- Temperature step1 reading: -Temperature step2 reading: -

Heating... Cancel

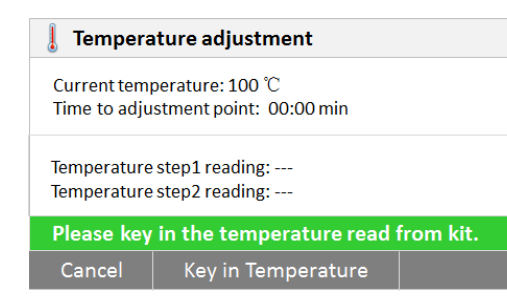

Press adjustment button.

Press **Back** to return to previous screen. Press **Exit** to return to Home screen.

Press Temperature adjustment button.

You are now prompted to remove the pan support. Place a temperature calibration kit and close the upper housing.

Press the **Start** to initiate the temperature adjustment process. Follow the screen prompts throughout the process.

The dryer unit is heated to a temperature of 100°C. You can observe the progress on the display as the dryer temperature and count down period are displayed. After 15 minutes, read the thermometer through the inspection window on the cover and enter this temperature. Adjust the display reading to agree with the thermometer, then press the **Enter** button. You have 15 minutes to make this adjustment, otherwise the adjustment is terminated.

This is a two-point adjustment (100°C and 160°C). The dryer unit now heats to the second temperature (160°C). Adjustment of the temperature is defined by two points. Proceed exactly as you did for the first temperature. After you have set the display to agree with the thermometer, then press the **Enter** button.

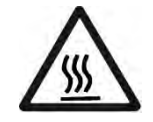

## **CAUTION: Danger of burns.**

Be careful when removing the temperature calibration kit from the dryer unit as it can be very hot. Allow it to cool down by opening the cover before removing.

Remove the calibration kit. Replace the pan support in its proper positions.

## **6.2.3 Weight adjustment record**

<span id="page-18-0"></span>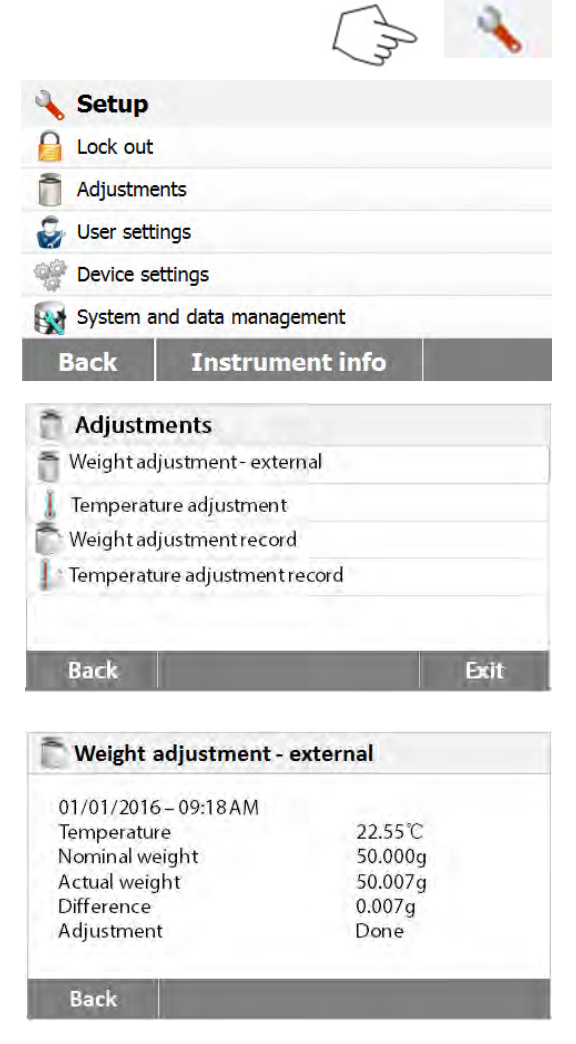

**6.2.4 Temperature adjustment record**

<span id="page-18-1"></span>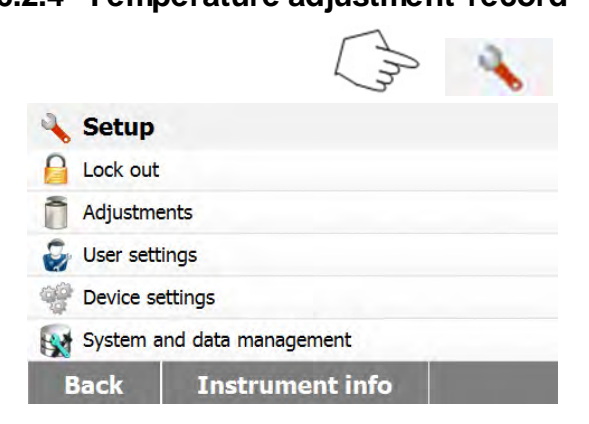

Press Setup button to access the Setup menu.

Press **adjustment** to access the adjustment menu.

Press **Back** return to **Home** screen.

Press **Weight adjustment record** to list the weight adjustment record data. Press **Back** to previous step. Press **Exit** return to **Home** screen.

Press Setup button to access the Setup menu.

Press **Back** to return to Home Screen.

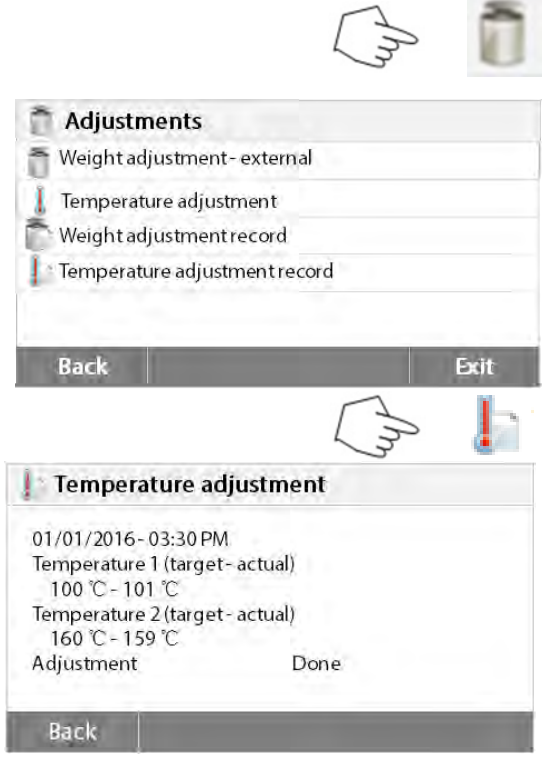

Press Weight and temperature adjustment button to access the adjustment screen. Press **Back** to return to previous screen. Press **Exit** to return to Home screen. Press the Temperature adjustment history button.

Here you will find the last temperature adjustment result. Press **Back** to return to previous screen.

## **6.3 User settings**

### **6.3.1 Language**

For convenience, the Moisture Analyzer is equipped with fourteen languages available on all displays. The following steps show how to set a language.

<span id="page-19-1"></span><span id="page-19-0"></span>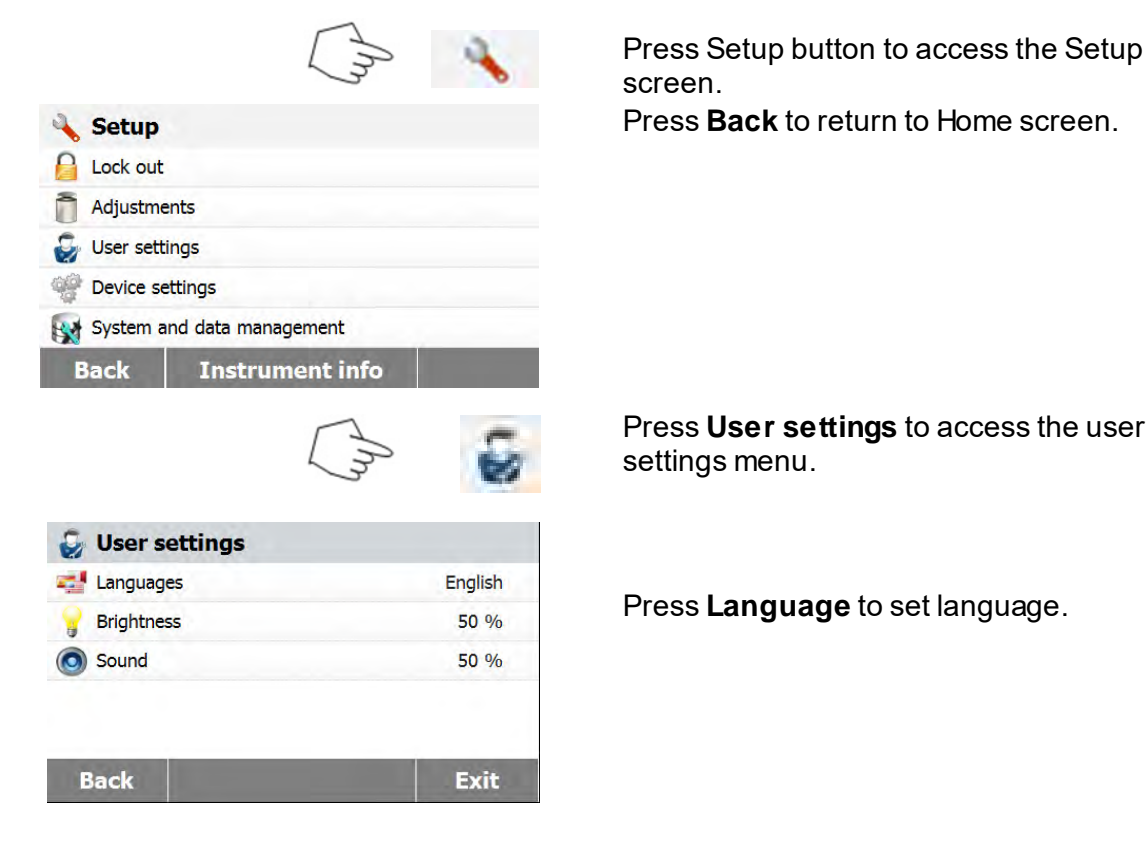

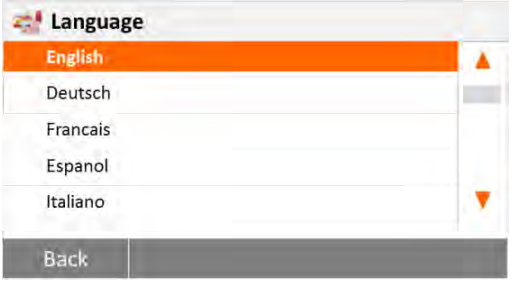

## **6.3.2 Brightness**

**C** User settings **End** Languages

Brightness

o Sound

<span id="page-20-0"></span>Setup Lock out Adjustments n User settings 48 Device settings System and data management **Back Instrument info**  Select LANGUAGE.

**Note:** If you select English as the dialog language, the date format is changed and appears on all records in the MM/DD/YYYY format.

Press Setup button to access the Setup menu. Press **Back** to return to Home screen.

Press **User settings** button to access the User settings menu.

Press **Back** to return to previous screen. Press **Exit** to return to Home screen.

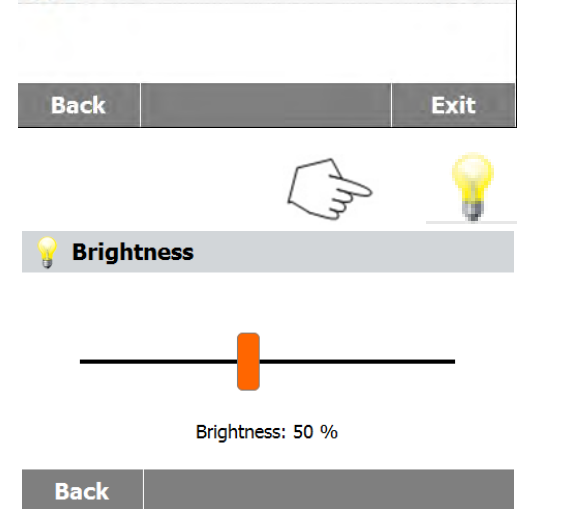

English

50 %

50 %

Press Brightness button.

Adjust the brightness of the screen to desired level.

<span id="page-21-0"></span>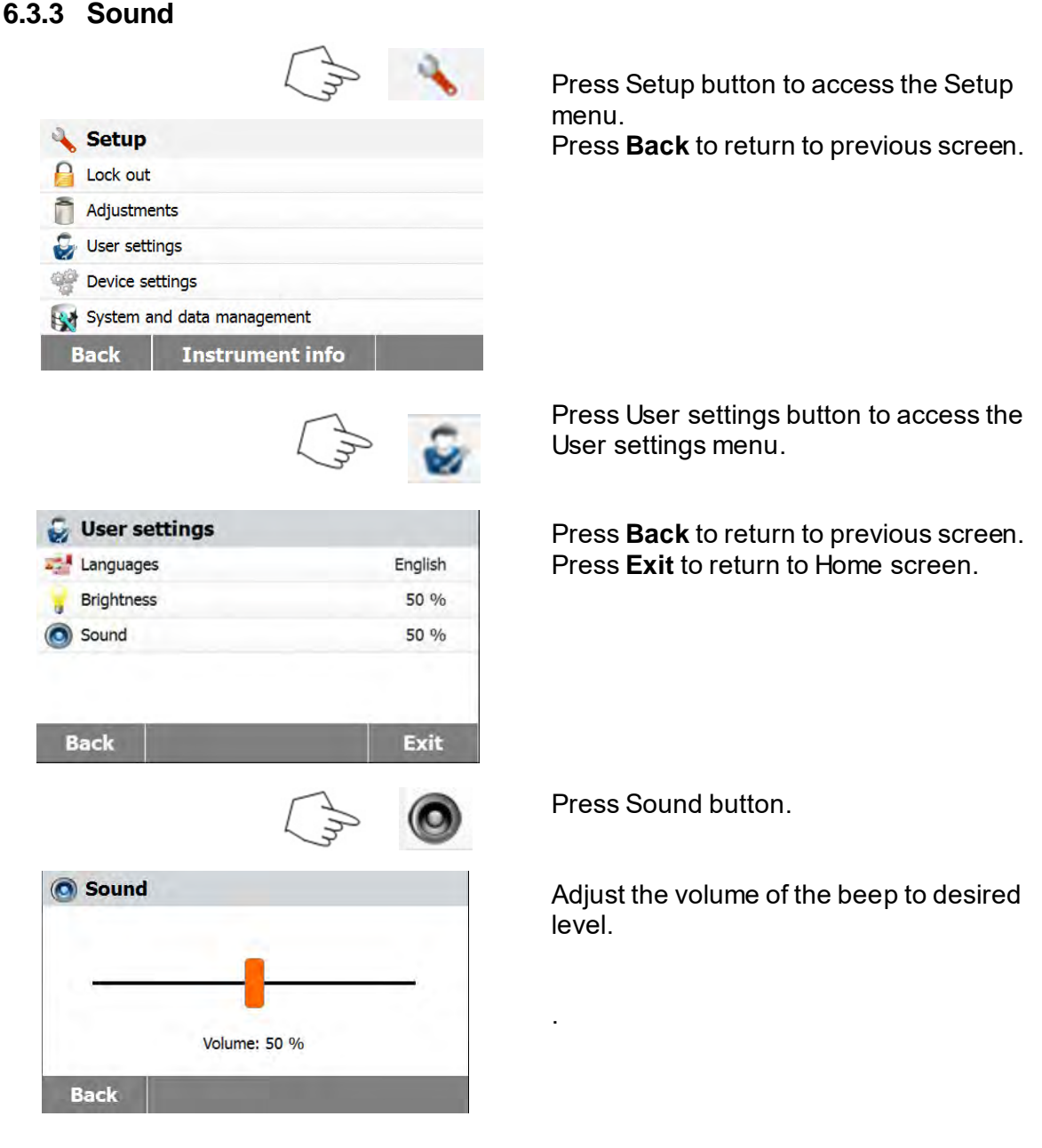

## **6.4 Device settings**

### **6.4.1 Date and Time**

<span id="page-21-2"></span><span id="page-21-1"></span>This Moisture analyzer has a communication output which allows printing the date and time on every record. When this instrument is put into operation for the first time, you should enter the current date and time. These settings are retained even if you disconnect your instrument from the power supply. A built-in battery will maintain all data. To set the date and time, proceed as follows:

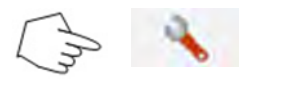

Press Setup button to access the setup menu.

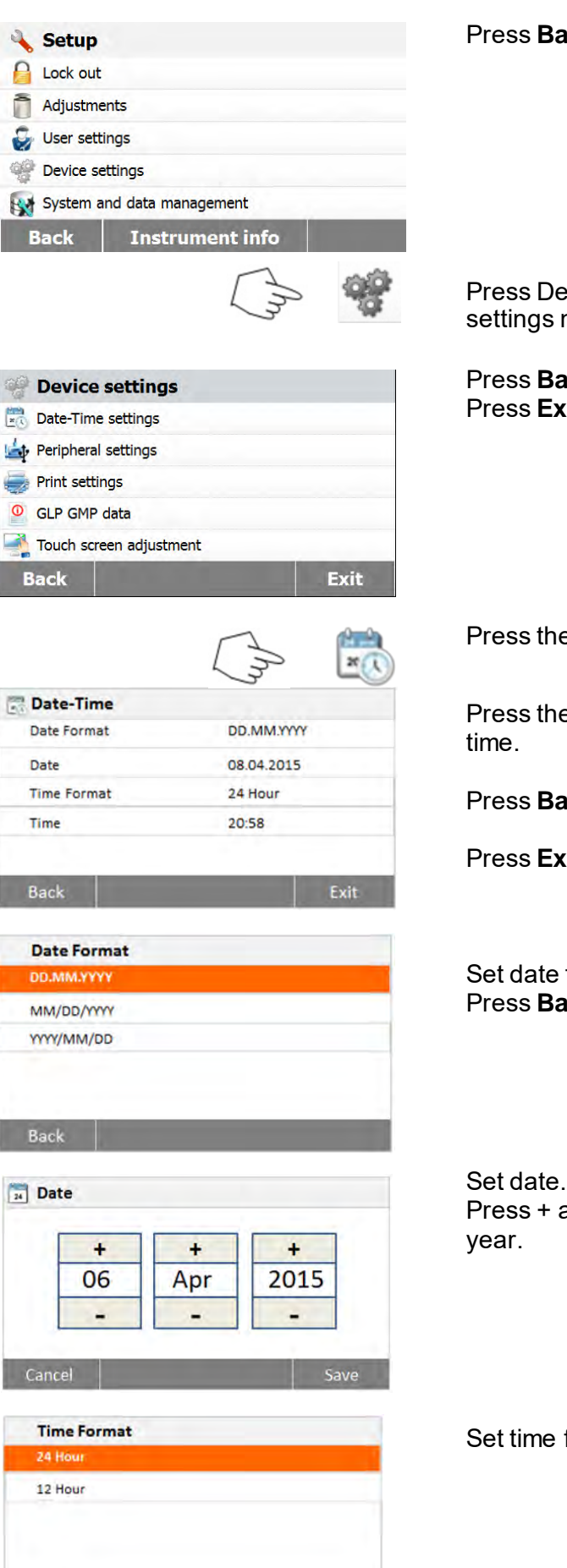

Press **Back** to return to previous screen.

Press Device settings to access the Device settings menu.

Press **Back** to return to previous screen. Press **Exit** to return to Home screen.

Press the Date-Time button.

Press the follow items to set the date and

Press **Back** to return to previous screen.

Press **Exit** to return to Home screen.

Set date format. Press **Back** to return to previous screen.

Set date. Press + and – to set correct date, month and

Set time format.

Back

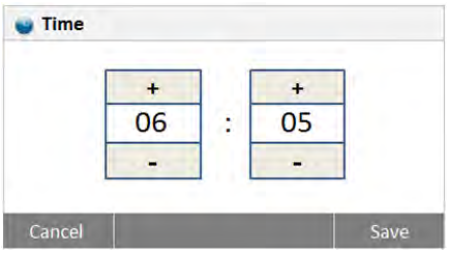

Set time. Press +and – to set correct time.

## **6.4.2 Peripherals**

This Moisture Analyzer is equipped with USB and RS232 compatible interfaces for communication with USB storage devices, printers and computers. The following sections describe the hardware and software provided with the Moisture Analyzer.

<span id="page-23-0"></span>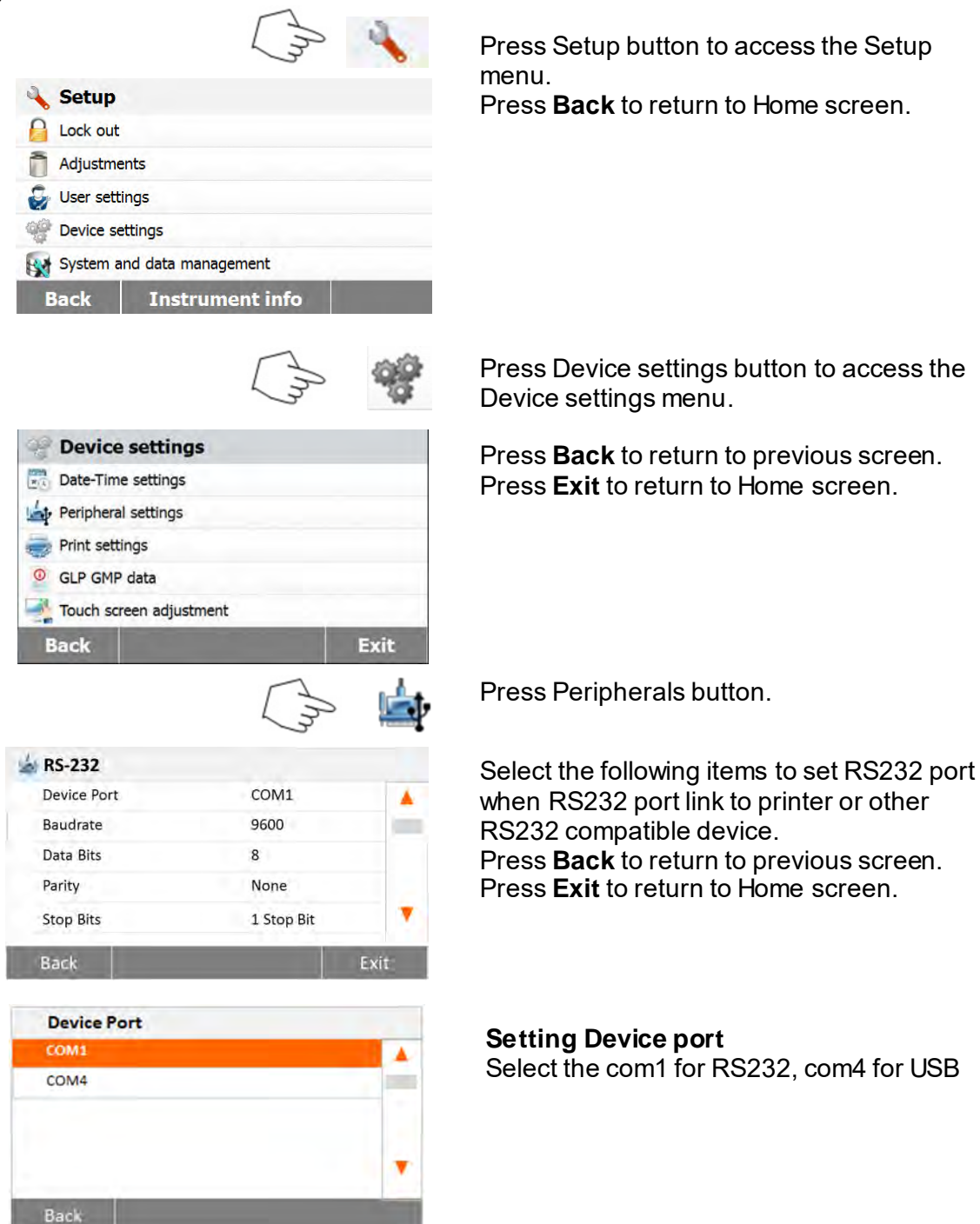

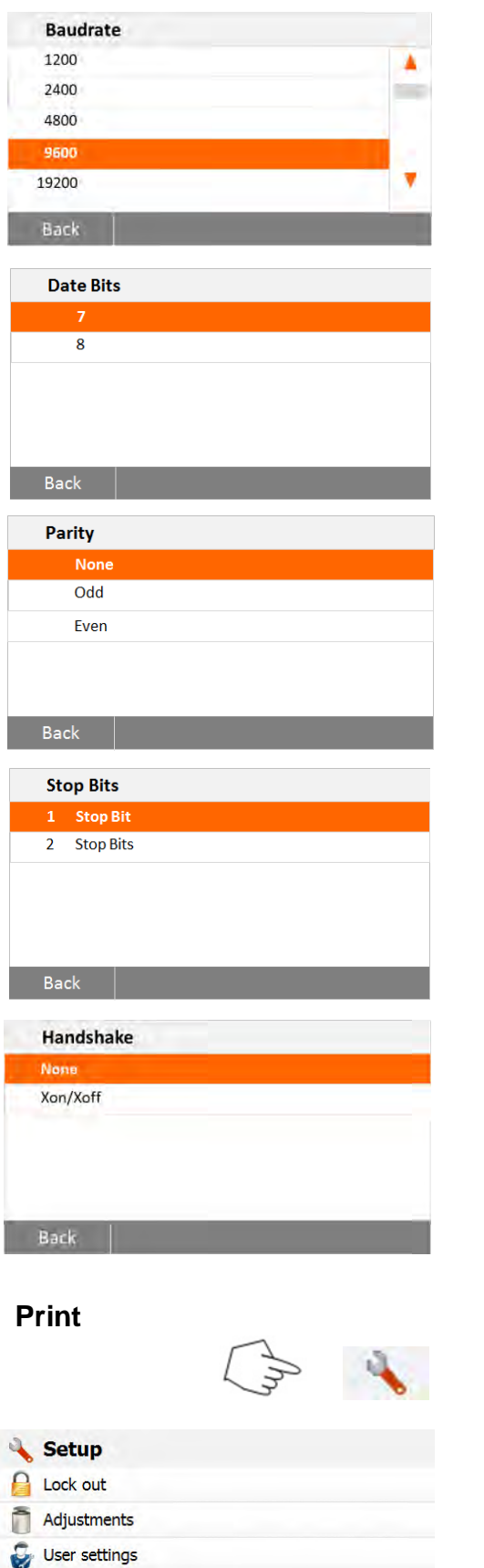

### **Setting Baud rate**

Select the desired baud rates of 1200, 2400, 4800, 9600, 19200, 38400, 57600 and 115200. Default setting is 9600 Baud.

### **Setting Data bits**

Select the desired data bits of 7 or 8. Default setting is 8.

### **Setting Parity**

Select the desired parity setting of either NONE,EVEN or ODD. Default setting is NONE.

### **Setting Stop bits**

Select the desired stop bits of 1 or 2. Default setting is 1.

### **Setting Handshake**

Select the desired handshake of NONE, Xon/Xoff. Default setting is NONE.

### **6.4.3 Print**

Press Setup button to access the Setup menu. Press **Back** to return to Home screen.

<span id="page-24-0"></span>Device settings

**Back** 

System and data management

**Instrument info** 

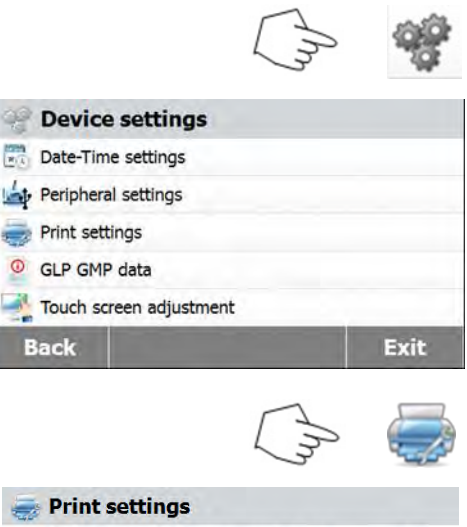

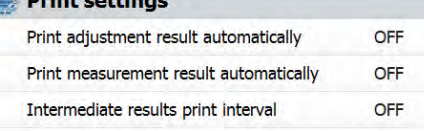

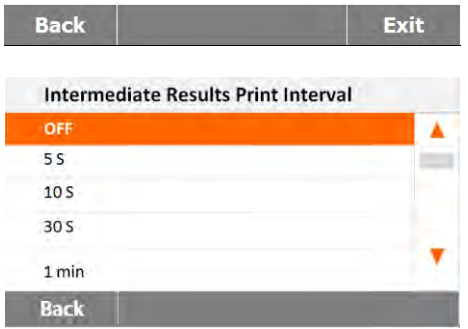

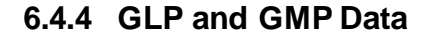

<span id="page-25-0"></span>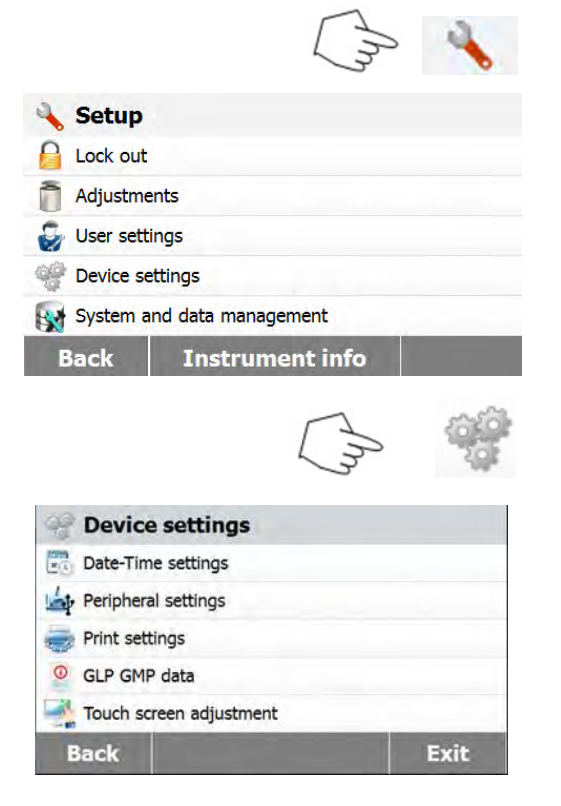

Press Device settings button.

Press **Back** to return to previous screen. Press **Exit** to return to Home screen.

Press Print settings button to access the Print settings menu. **Press Print adjustment result automatically** to switch ON or OFF. Press **Print measurement result automatically** to switch ON or OFF. Press **Intermediate results print interval** to set the print interval. Press **Back** to return to previous screen. Press **Exit** to return to Home screen.

Press the Intermediate results print interval button. Choose the interval seconds or minutes.

Press Setup button to access the setup menu.

Press **Back** to return to Home screen.

Press Device settings button to access the Device menu settings.

Press **Back** to return to previous screen. Press **Exit** to return to Home screen.

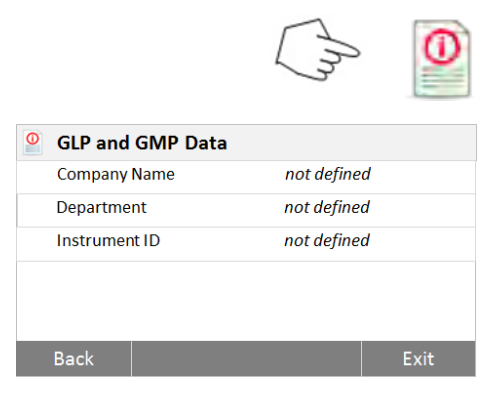

Press GLP and GMP Data to access the GLP and GMP Data menu.

Press **Back** to return to previous screen. Press **Exit** to return to Home screen.

Press Company name, Department or Instrument ID buttons to define related information.

### **6.4.5 Touch Screen Adjustment**

<span id="page-26-0"></span>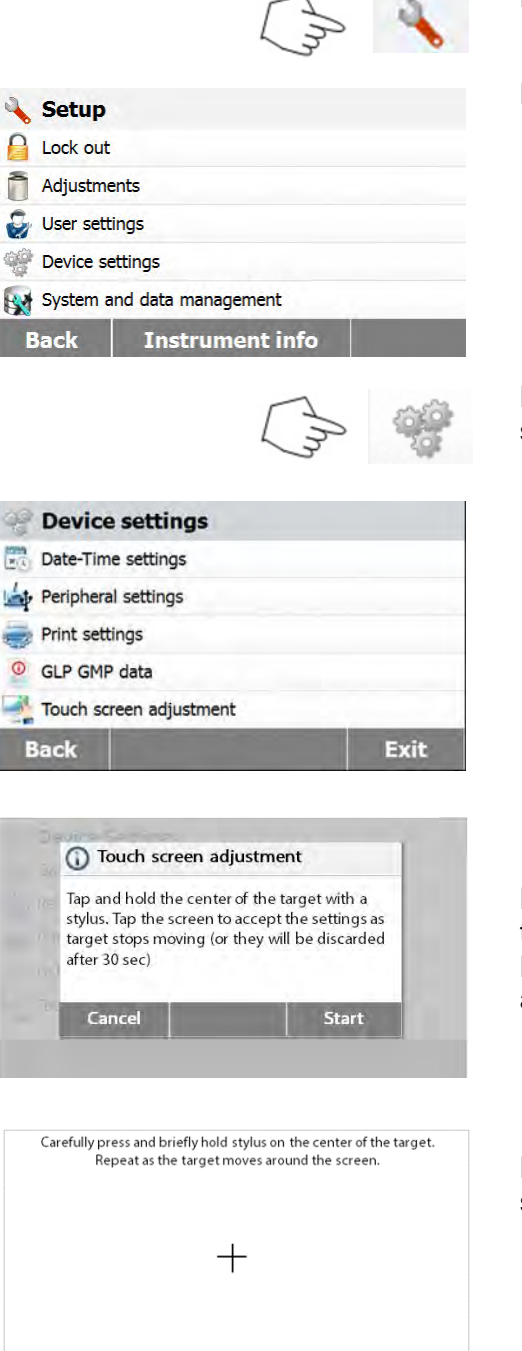

Press Setup button to access Setup menu.

Press **Back** to return to Home screen.

Press **Device settings** to access the device settings.

Press **Touch screen adjustment** to adjust the touch screen. Press the **Start** button to start the adjustment.

Please follow the process to adjust the screen.

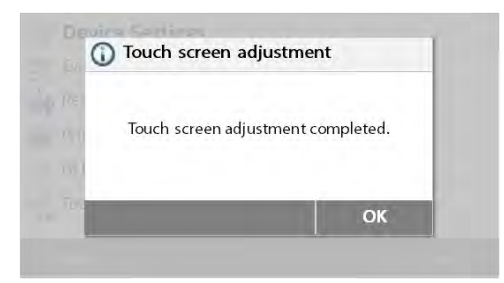

When the adjustment complete, press **OK** to exit.

## **6.5 System and data management**

### **6.5.1 Export and import settings and methods**

<span id="page-27-1"></span><span id="page-27-0"></span>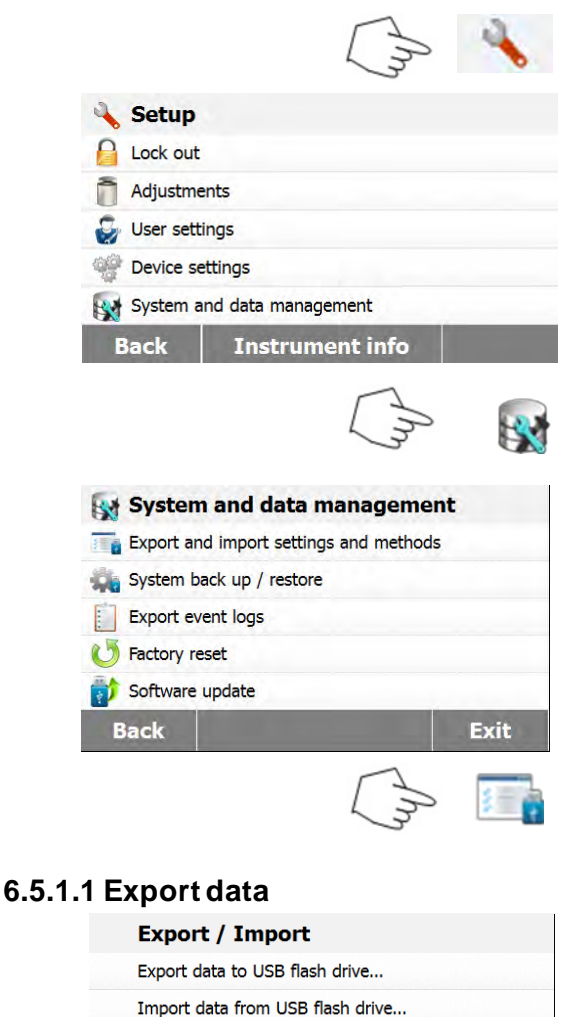

Press Setup button to access Setup menu. Press **Back** to return to Home screen.

Press System and data management button to access the System and data management menu.

Press **Back** to return to previous step. Press **Exit** to return to Home screen.

Press **Export and import settings and methods** to access the export and import menu.

Press **Export data to USB flash drive** to select location and export data to USB drive.

Press **Back** to previous step. Press **Exit** to return to Home screen.

Press **File name** to change file name. Press **Location** to select the export location. Press **Export selection** to select the export items.

Press **Cancel** to previous step.

**Back** 

Location

**Export selection** 

**Export settings and methods** File name Settings-and-methods-2015-12-09-1...

**Browse and select** 

All

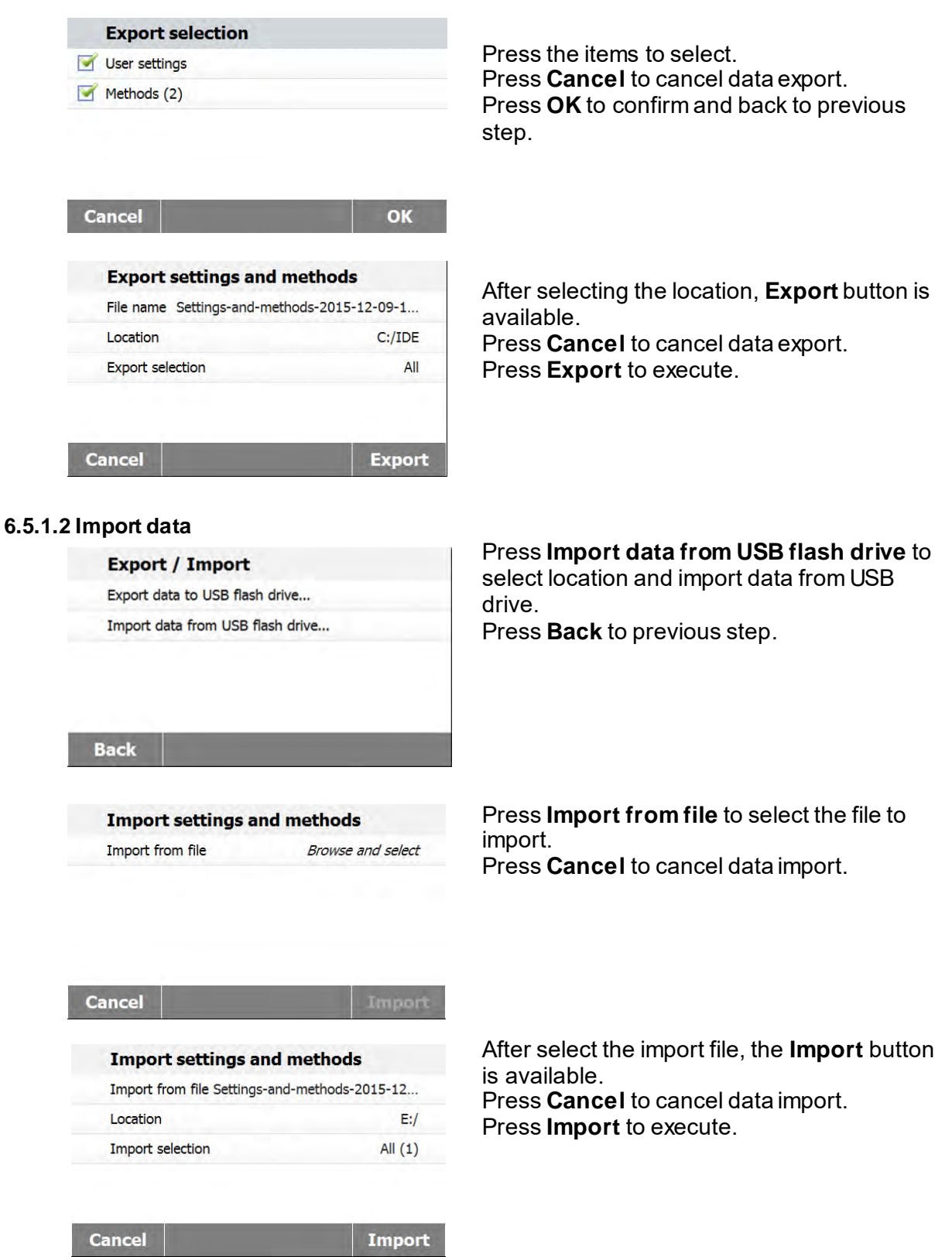

### <span id="page-29-0"></span>**6.5.2 Backup and restore** Press **Backup and restore** to backup or restore the system settings. **6.5.2.1 Backup system** Press **Backup system on USB flash drive Back up / Restore** to back up system. Back up system on USB flash drive... Press **Back** to previous step. Restore system from selected back up... Press **Back** to return to previous step. **Back** Press **File name** to change file name. **Back up** Press **Location** to select backup location. File name Backup-2015-12-09-20-45 Press **Cancel** to cancel backup. Location Browse and select **Cancel** After select backup location, the **Backup Back up** button is available File name Backup-2015-12-09-20-53 Press **Cancel** to cancel the backup. Location  $C'/IDE$ Press **Backup** to execute. **Backup Cancel 6.5.2.2 Restore system** Press **Restore system** from selected back **Back up / Restore** up to restore system. Back up system on USB flash drive... Press **Back** to previous step. Restore system from selected back up... **Back** Press **Restore from file** to select the restore **Restore** file. Restore from file **Browse and select** Press **Cancel** to cancel the restore. **Cancel** Restore

<span id="page-30-0"></span>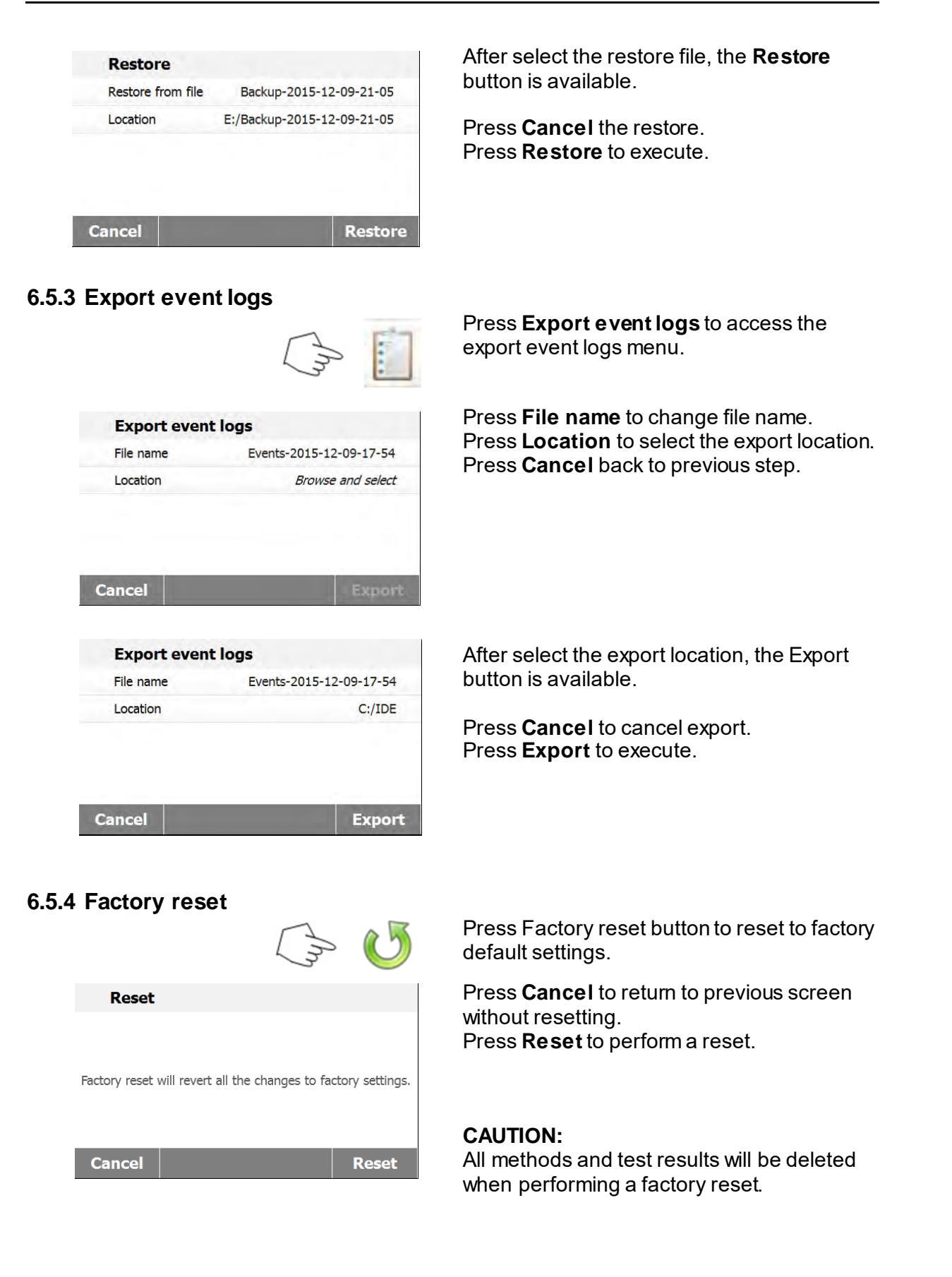

<span id="page-30-1"></span>

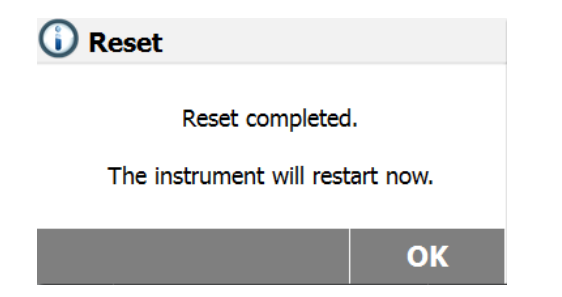

### **6.5.5 Software update**

<span id="page-31-0"></span>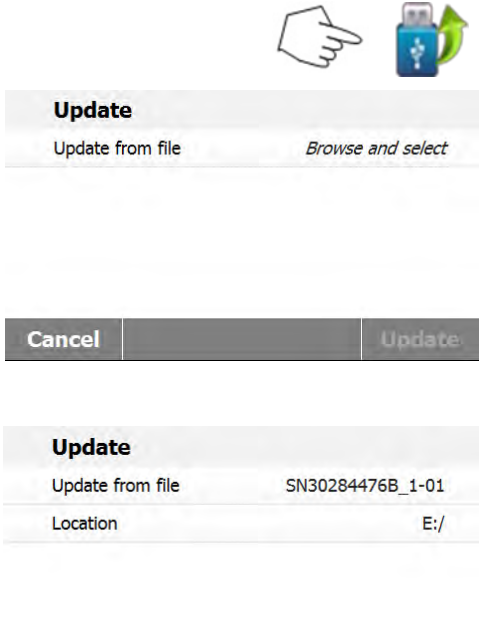

Press **update from file** to select file to update. Press **Cancel** to return to previous screen.

Press **Software update** to access the

update the software.

After factory reset, press **OK** to restart

instrument.

After select the update file, the **Update** button is available. Press **Update** to execute.

**Cancel** 

**Update** 

# **7. METHOD LIBRARY**

This section contains information on the use of the Method Library which will enable you to set the actual drying parameters such as Profile, Switch-Off, Display, Target Weight and the use of the library.

## **The Operating Concept**

<span id="page-32-0"></span>You have already set the Moisture Analyzer setup in Section 6 and have tried the simple moisture determination in Section 4. You are now ready to perform moisture determinations in a precise manner. The test menu shown in Section 7 offers a number of setting possibilities to match the measurement process to your specific requirements. For instance, you can select the drying temperature, type of display and many other parameters. Please keep in mind the importance of preparing your sample, the distribution of the sample on the weighing pan, the type of sample and the temperature range. Remember, the greater the number of uniform samples tested, the greater the accuracy of the results. Please review this entire section before actually making any settings to become familiar with the instrument.

<span id="page-32-1"></span>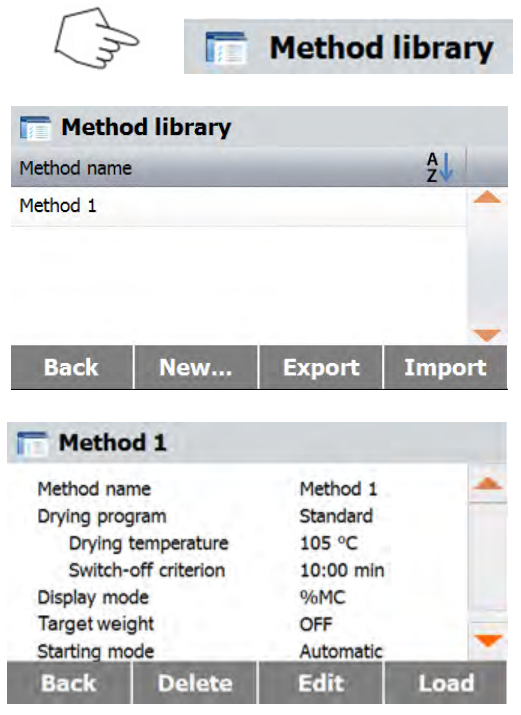

## **7.1 Method load, edit and delete**

**7.2 Entering Method Name**

<span id="page-32-2"></span>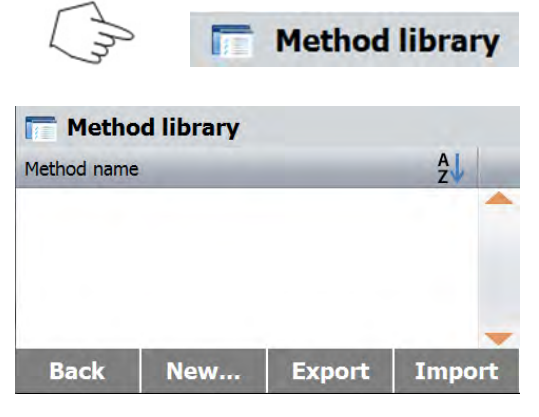

Press Method library in Home screen.

Press method name to check method settings and load to current method.

Press **Back** to Home screen. Press **New** to create a new method. Press **Export** to export methods. Press **Import** to import methods.

Enter the **Method 1** to check the settings. Press **Back** to previous screen. Press **Delete** to delete this method. Press **Edit** to edit method settings. Press **Load** to load this method as current method.

Press Method Library on the Home screen. The method library is displayed.

Complete information on how to use the library is covered in this section. Press **New** button to start a new test. The screen will change to key in the new method name.

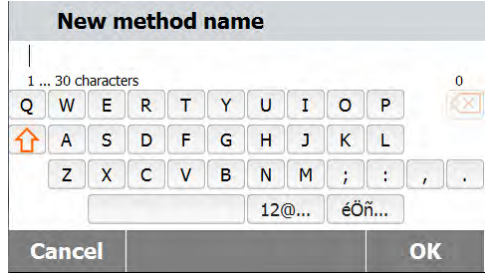

Enter either a method name or identifying number and press the OK button.

## **7.3 Setting the Drying Profile**

The drying profile contains two settings, Standard and Fast. This section describes each of the drying profiles. Review the profile descriptions. Depending upon the sample material to be analyzed, select the appropriate profile and proceed as follows:

<span id="page-33-0"></span>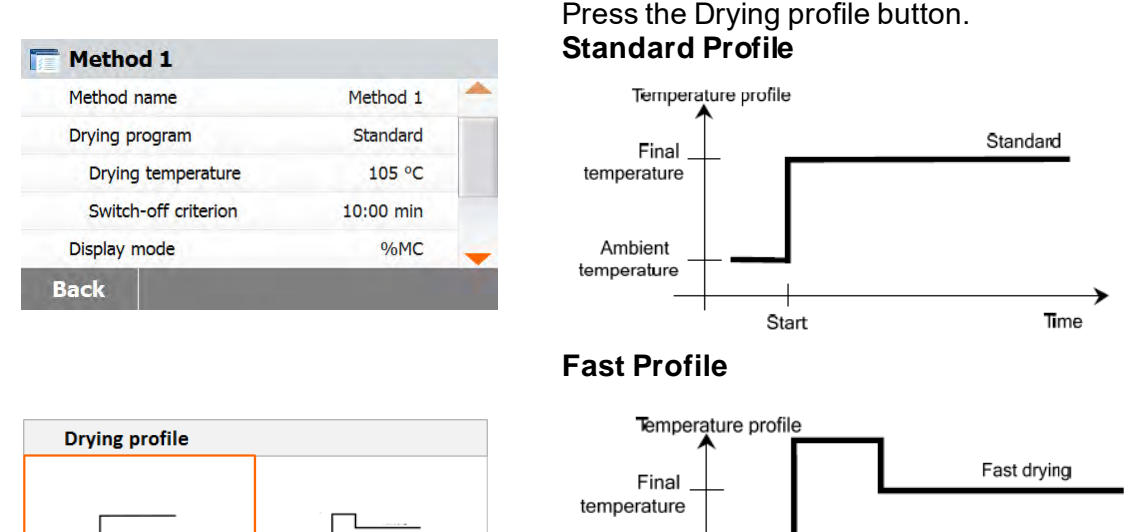

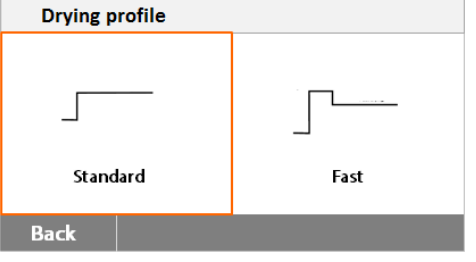

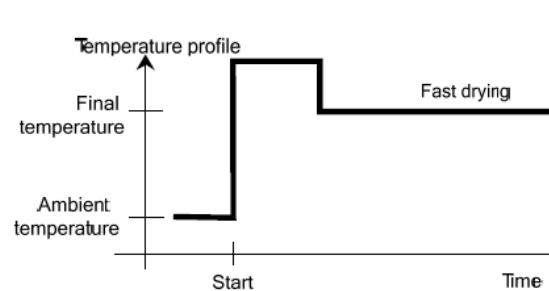

## **7.4 Setting the Drying Temperature**

<span id="page-33-1"></span>The drying temperature can be set from 40 °C to 200 °C.

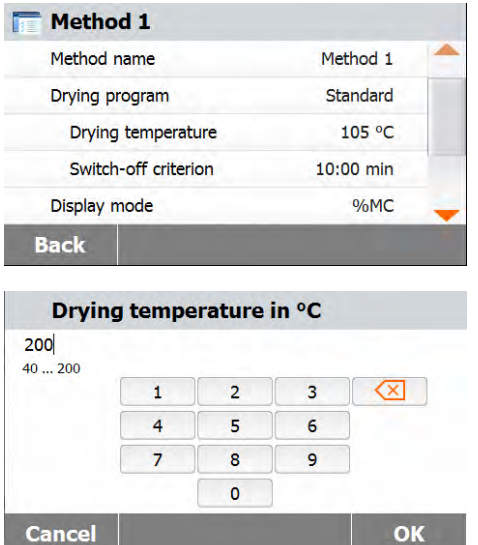

Press the Drying Temperature button to access the temperature setting menu.

Enter the desired drying temperature and press the OK button.

## **7.5 Selecting the switch-off criterion**

This menu offers you different switch-off criterion. Switch-off criterion defines when the instrument should end the drying. Switch-off criterion eliminates checking your watch or clock and stopping the drying manually. Review the list below and select one criterion that suits your purpose.

<span id="page-34-0"></span>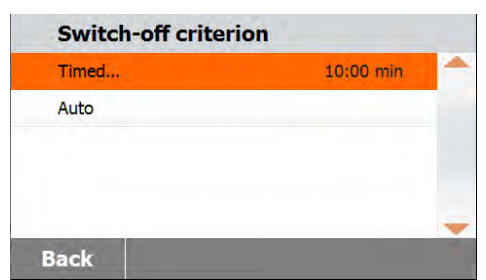

The following settings can be selected for the switch-off criterion:

- Timed switch-off
- Auto switch-off

### **Timed switch-off**

With this switch-off criterion selected, the measurement lasts until the preset drying time has elapsed (the display provides you with continuous information on the drying time).

Using the **+/-** buttons, enter the desired drying time and press the OK button.

### **Auto switch-off**

The switch-off criterion is based on a *weight loss per unit of time*. As soon as the mean weight loss is less than a preset value during a specified time, the instrument considers drying as complete and automatically discontinues the measurement process. During drying, the display indicates the elapsed time of the drying process; the switch-off criterion is inactive during the first 30 seconds.

The automatic switch-off criterion is less than 1mg loss in 60 seconds.

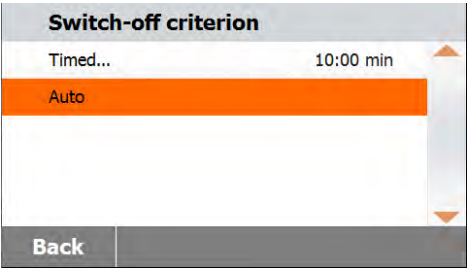

## **7.6 Displayed result**

Displayed result offers you the choice of whether your display indicates % MC, % DC, % RG or grams during the measurement process.

<span id="page-34-1"></span>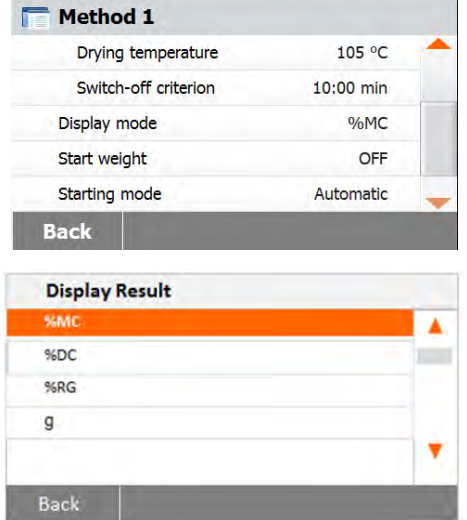

Press the Displayed result button.

Select %MC, %DC, %RG or g.

%MC(Moisture Content) = lnitial weight-Final weight x 100% Initial weight

%DC(Solids Content) = Final weight x100% Initial weight

%RG(Regain Content) = Initial weight-Final weight x 100% Final weight

## **7.7 Target Weight**

Target weight is used when previous samples have been tested and the target weight is known. A consistent sample size is required when using Target Weight. If the target weight is out of tolerance, the measurement cannot be started.

<span id="page-35-0"></span>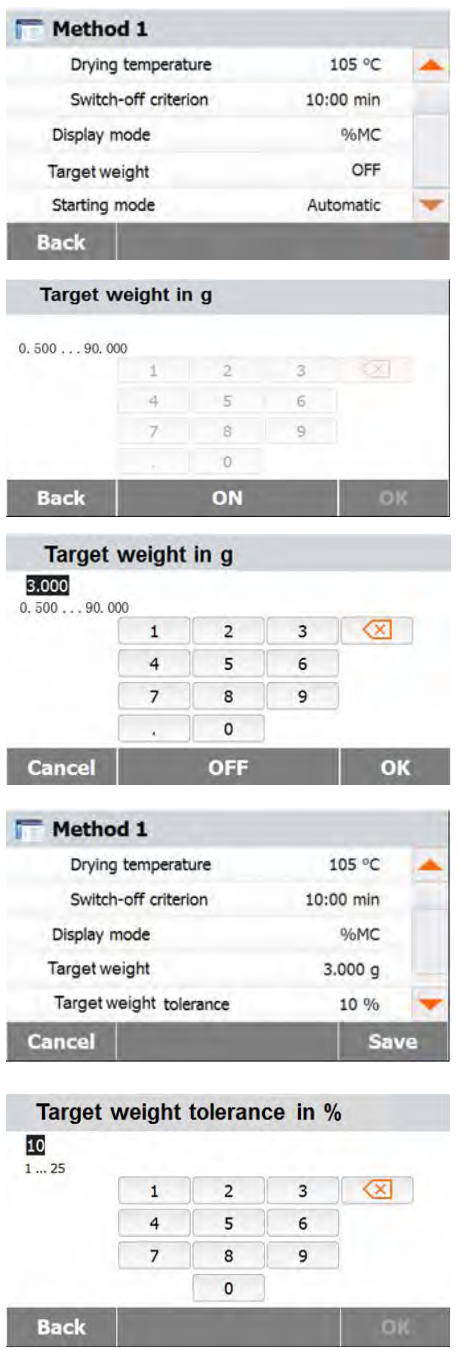

Select the Target Weight.

Enable the Target weight and press ON button.

Set the target weight and press OK button.

Press **Target weight tolerance** to set the tolerance of target weight.

Set the target weight tolerance in %.

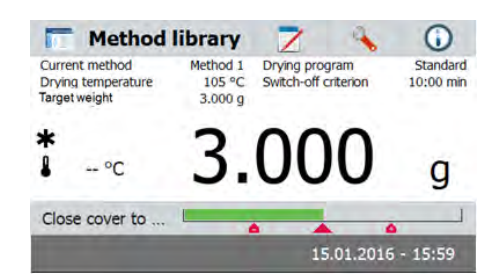

The check weighing bar indicates the sample weight.

## **7.8 Starting Mode**

<span id="page-36-0"></span>In this menu you can define if the instrument should perform certain functions automatically or manually.

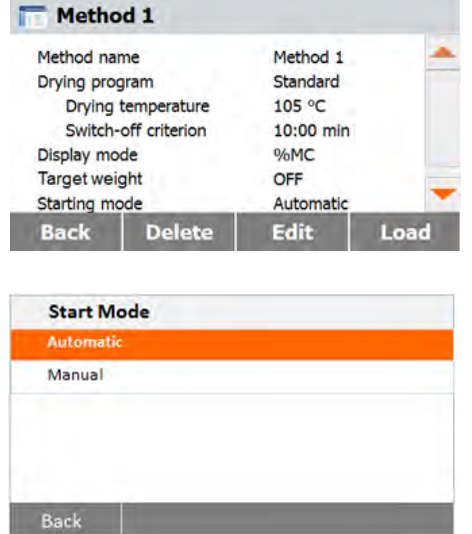

Press the Starting mode button.

### **Automatic**

This mode can be used for most kinds of samples. When closing the sample chamber, the weight of the sample is recorded and the measurement is started.

It is the factory default setting.

### **Manual**

We advise you to use the manual operating mode for samples which contain readily volatile substances. In contrast to the automatic operating mode, in the manual operating mode the sample chamber does not automatically close when the Start/Stop button is tapped. However, the initial weight important for the determination of the moisture content is recorded. In the manual operating mode you have time for further preparation of the sample while weight losses due to evaporation during the preparation time are measured from the outset. As soon as the sample is ready for drying, close the sample chamber. As soon as the automatic sample chamber is closed, drying starts. In the manual operating mode you can open the sample chamber during a drying operation. In contrast to the automatic mode, drying will not be stopped but simply interrupted until the automatic sample chamber is closed again.

## **7.9 Default method**

<span id="page-36-1"></span>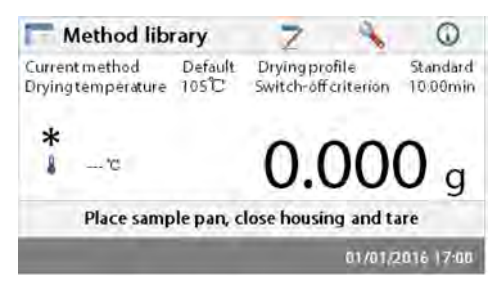

The analyzer comes with a default method preinstalled. Follow the instruction message to start a measurement directly. Press parameters area to edit.

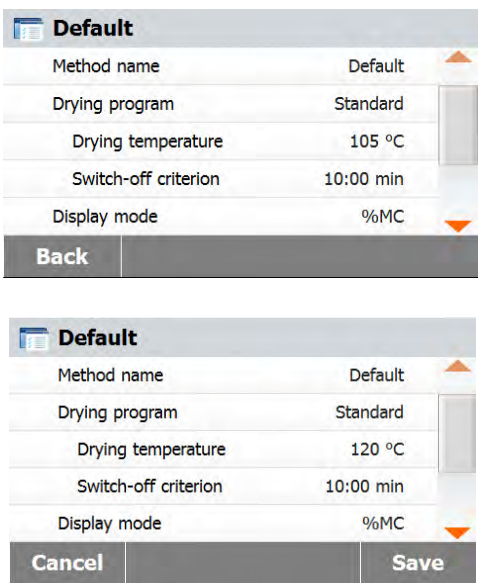

After change the settings, the **Save** button available. Press **Save** to save to default method.

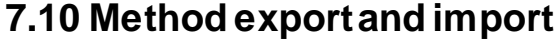

<span id="page-37-0"></span>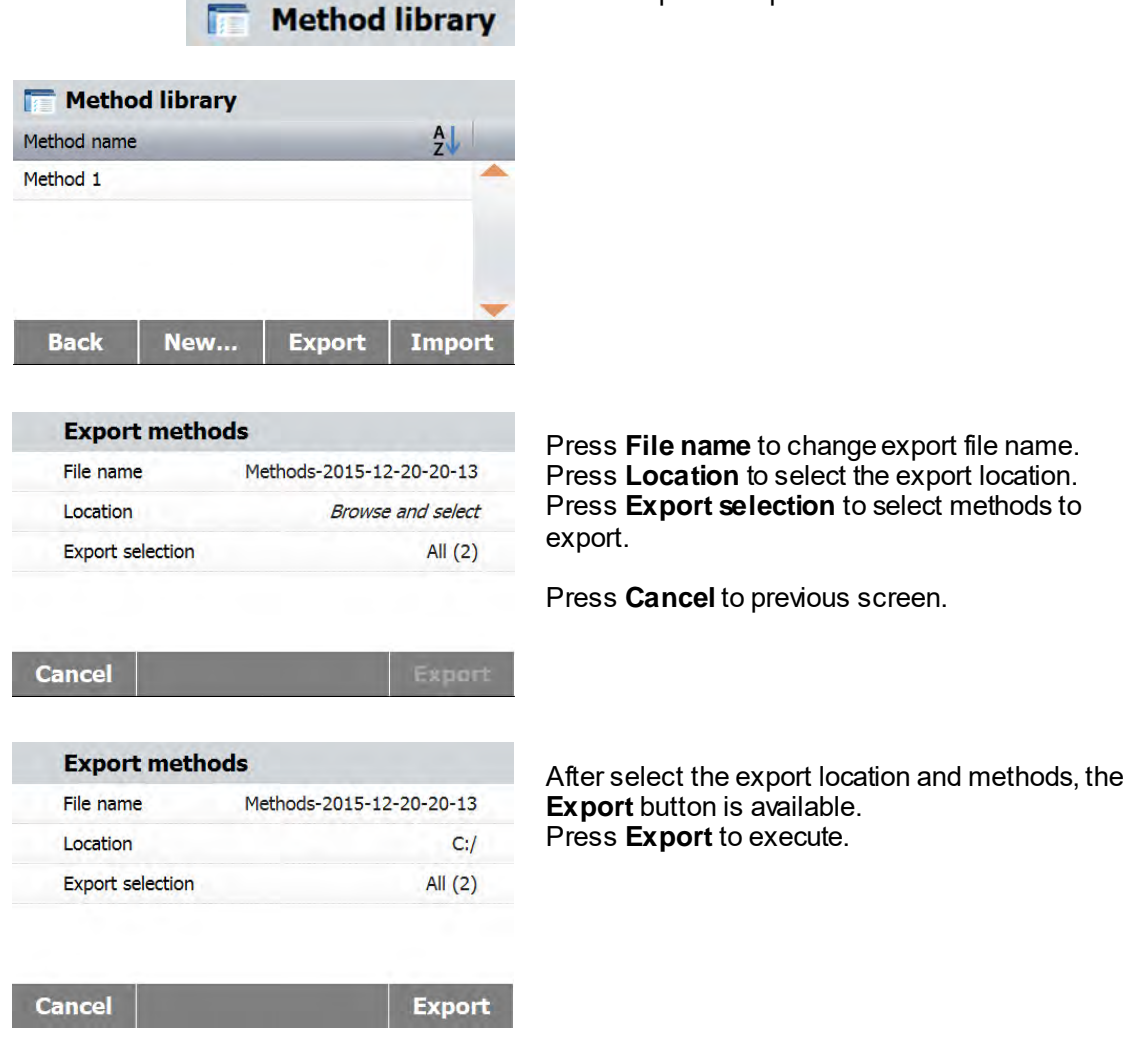

Press Export to export methods.

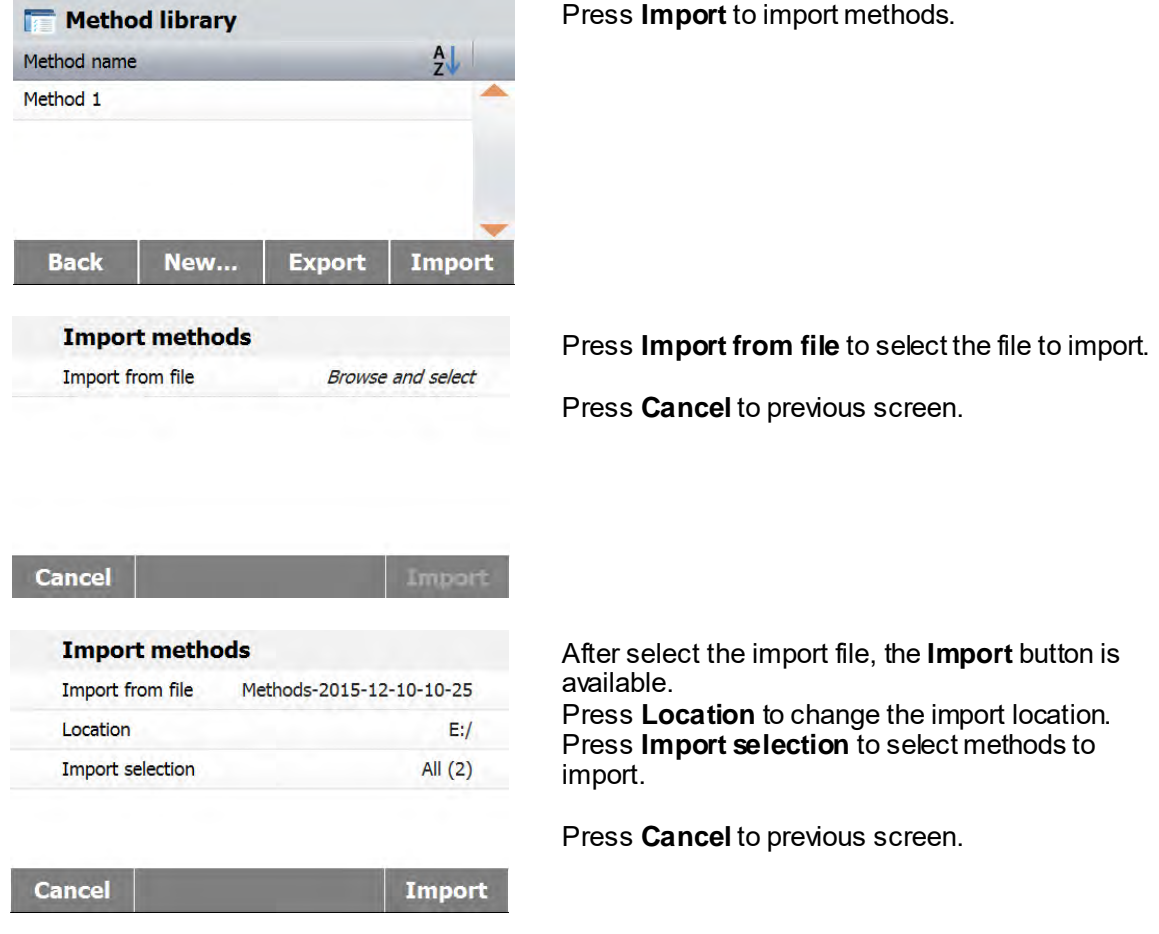

## **8. RESULTS**

This section contains the management and evaluation of measurement results.

## **8.1 Test Results**

<span id="page-38-1"></span><span id="page-38-0"></span>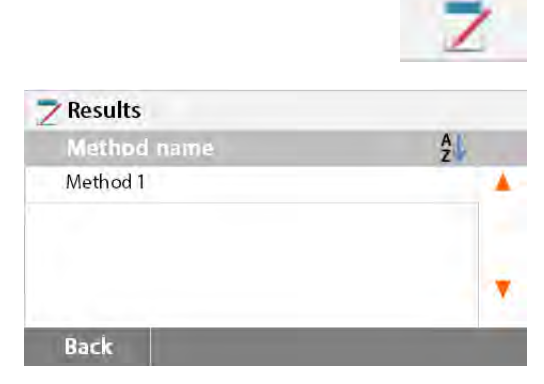

Press Results button on the Home screen to access the results menu.

Select the method name to list all the test results of the method.

Press **Back** to return to Home screen.

### **8.1.1 Result data and curve**

<span id="page-38-2"></span>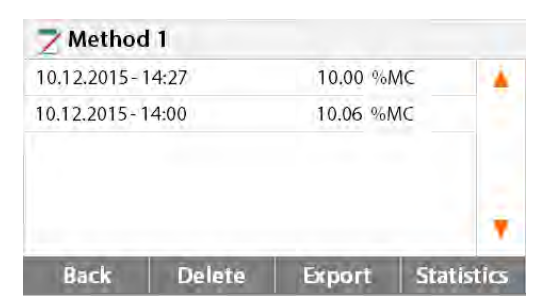

Press result item to access the detail data. Press **Back** to previous step. Press **Delete** to delete the results. Press **Export** to export these results. Press **Statistics** to access statistics menu.

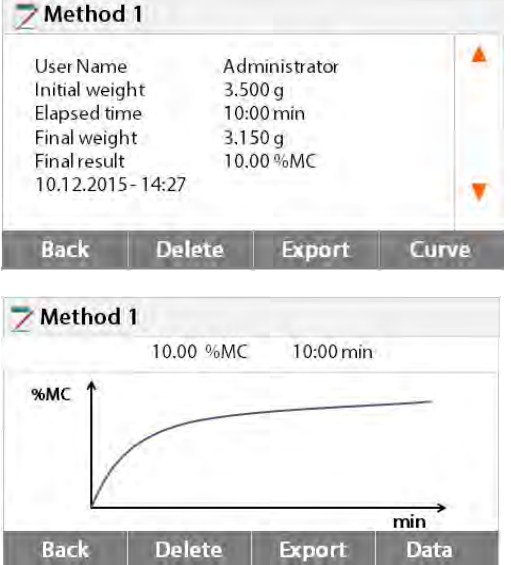

### **8.1.2 Statistics**

<span id="page-39-0"></span>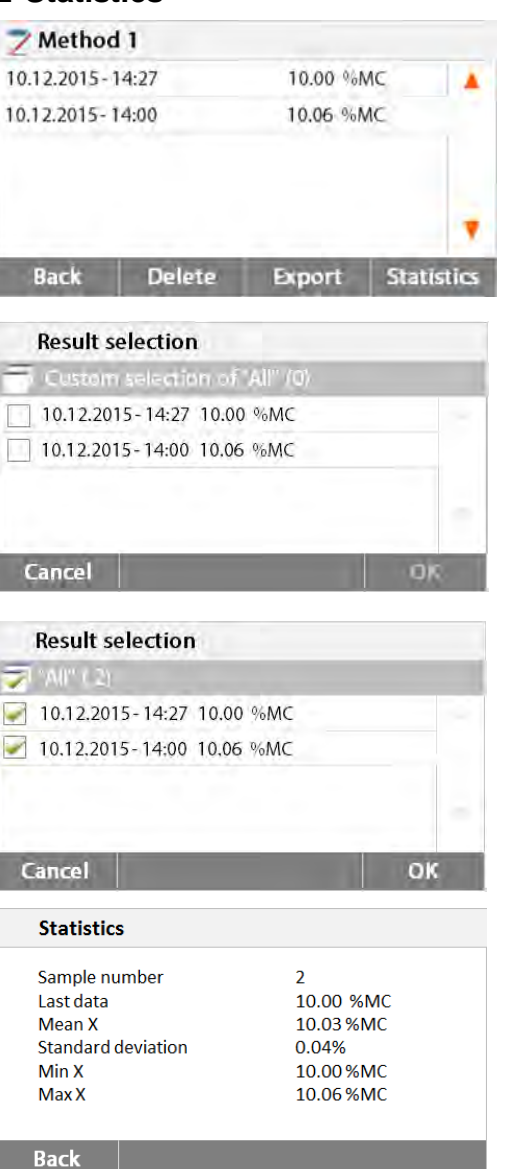

Press **Back** to previous step. Press **Delete** to delete current result. Press **Export** to export current result. Press **Curve** to show result curve.

Press **Back** to results list. Press **Delete** to delete current result. Press **Export** to export current result. Press **Data** to show detailed result data.

Select the method name to list all the test results of the method. Press **Statistics** to access statistics menu.

Press result item to select.

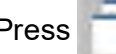

Press to select all items.

Press **Cancel** back to previous step.

After select the items, the OK button is available.

Press result item to remove.

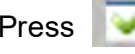

Press  $\bullet$  to remove all items.

Press **Cancel** back to previous step. Press **OK** to execute.

### **8.1.3 Result export**

<span id="page-40-0"></span>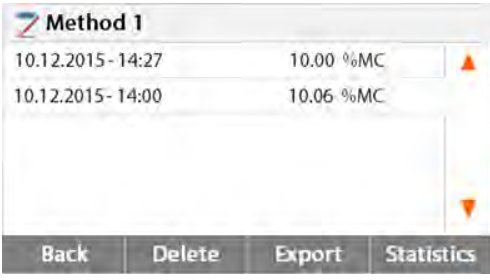

### **Export results** File name prefix Method 1 Browse and select Location " All"  $(2)$ Export selection

**Cancel** 

**Export** 

Export

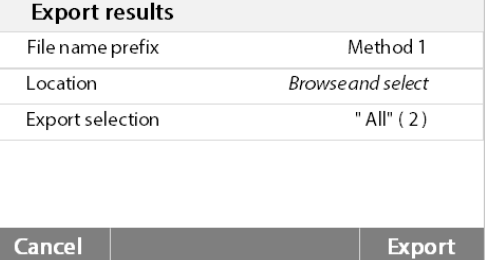

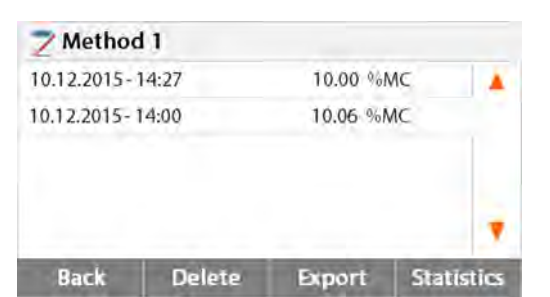

Method 1 Administrator User Name Initial weight  $3.500q$ 10:00 min Elapsed time Final weight 3.150g 10.00 %MC Final result 10.12.2015 - 14:27 Back **Delete** Export Curve Method 1 10.00 %MC 10:00 min %MC min **Delete Back** Export Data

Press **Export** to export all the results.

Press **File name prefix** to edit file name. Press **Location** to select export location. Press **Export selection** to select export results.

Press **Cancel** to previous step.

After select the export location, the **Export** button is available. Press **Cancel** to previous step. Press **Export** to export results.

Press result item to check one result data and export it.

Press **Export** to export this result.

Press **Export** to export this result.

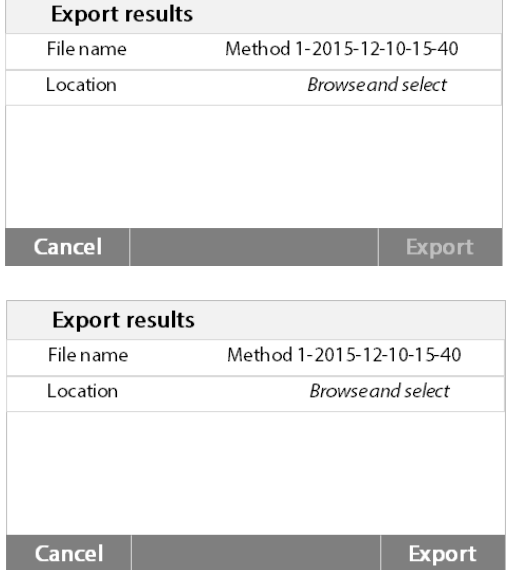

Press **File name** to edit file name. Press **Location** to select export location. Press **Cancel** to previous step.

After select the export location, the Export button is available. Press **Cancel** to previous step. Press **Export** to the export result.

# **9. HELP INFORMATION**

## **Level Assist**

<span id="page-41-0"></span>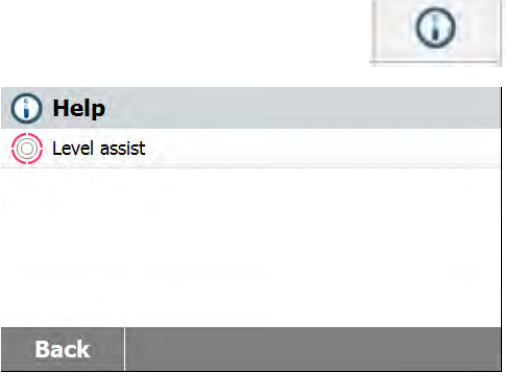

Press Help button on the Home screen to access the help information menu.

Select Level Assist button to access it. Please adjust the level feet accordingly.

Press screen to exit.

## **10. PRINTING TEST DATA**

Printing data to an external computer or printer requires the communication parameters be set first.

<span id="page-42-0"></span>Printing to an external printer or computer will occur each time the Print button is pressed. If the Print Interval is set in the Test Menu, printing can occur in a continuous fashion at specified intervals.

Samples of weight adjustment, temperature adjustment and test data are shown as follows:

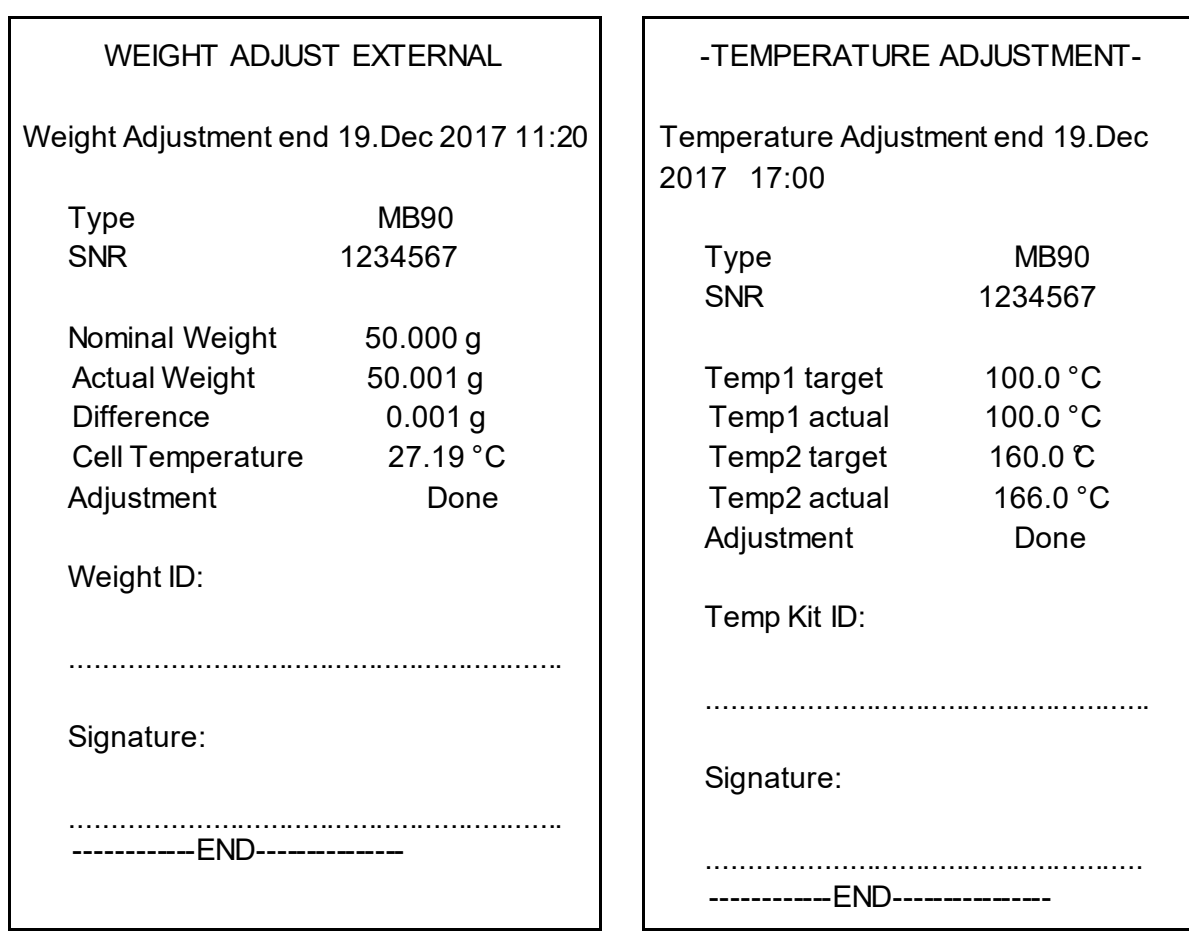

**Weight adjustment printout Temperature adjustment printout**

## **Test data printout Statistics printout**

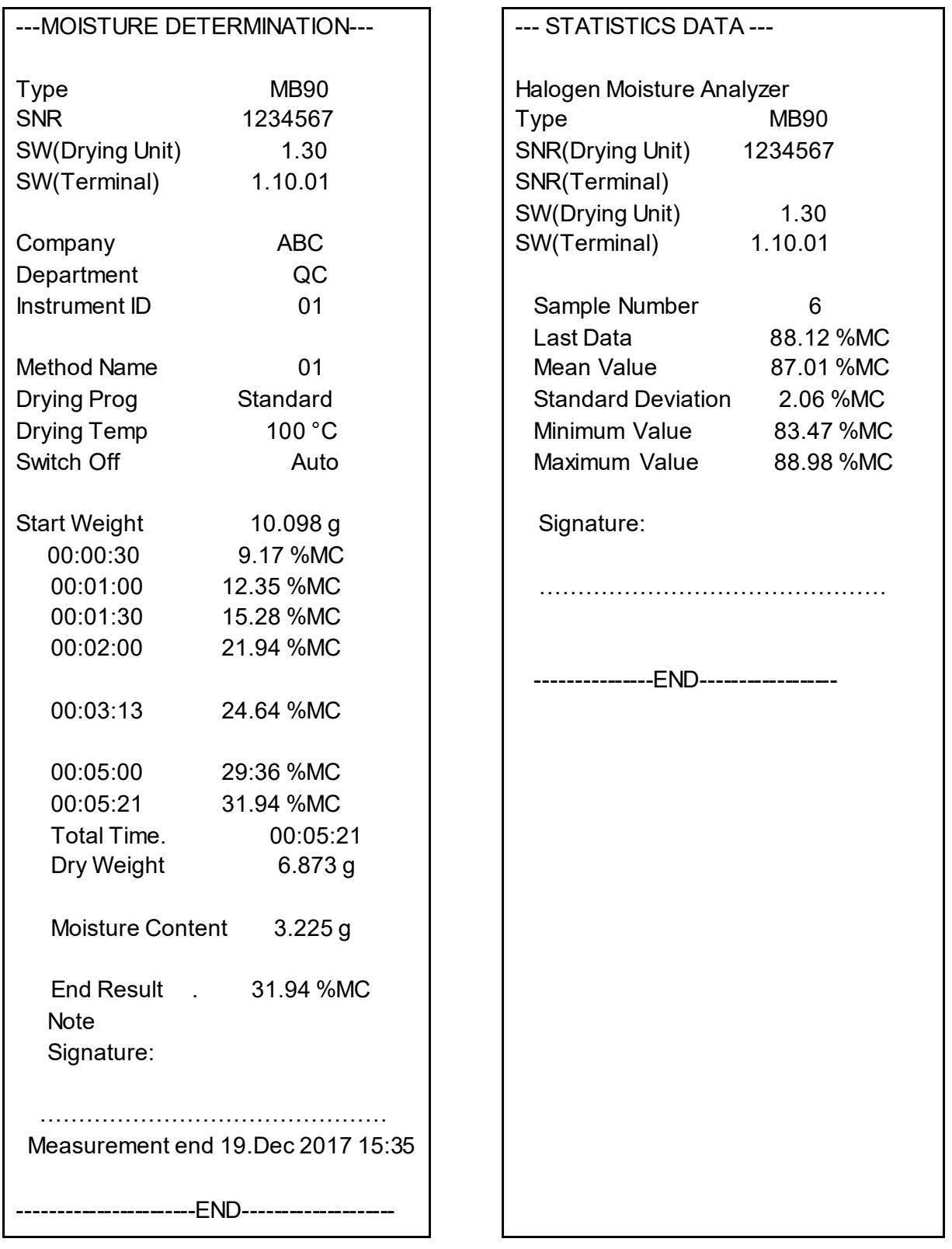

## **10.1 RS232 Command Table**

## Output Formats

Data output can be initiated in one of two ways:

- 1. By pressing the Print button;
- <span id="page-44-0"></span>2. Using the Print Interval feature;

## RS232 Commands

All communication is accomplished using standard ASCII format. Only the characters shown in the following table are acknowledged by the Moisture Analyzer. Invalid command response "ES" error indicates the Moisture Analyzer has not recognized the command. Commands sent to the Moisture Analyzer must be terminated with a Line Feed or carriage return-line line feed (CRLF). Data output by the Moisture Analyzer is always terminated with a carriage return-line feed (CRLF).

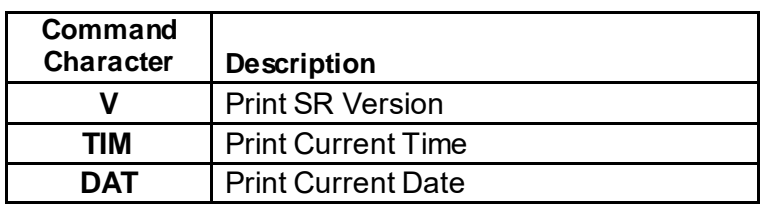

### **RS232 COMMAND TABLE**

## **10.2 RS232 Pin out**

The following table illustrates the pin-out connections on the RS232 connector.

<span id="page-44-1"></span>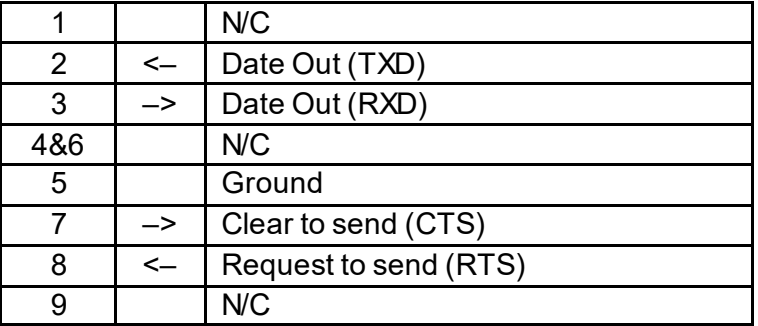

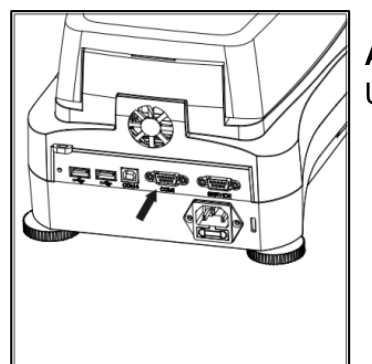

**Attention:** The RS232 port (COM 1) is located near the USB device port.

# **11. CARE AND MAINTENANCE**

In this section, you will learn how to keep your Moisture Analyzer in good condition and how to replace consumable parts.

# <span id="page-45-0"></span>**11.1 Cleaning Interior/Exterior Components**

To continue to obtain precise measurements, it is advisable to clean the interior components at regular intervals. Please note the following instructions for cleaning your instrument.

<span id="page-45-1"></span>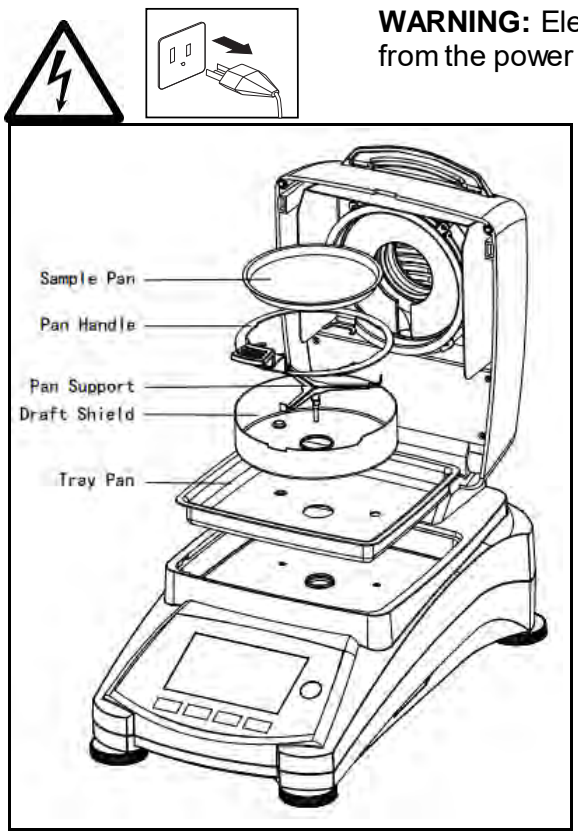

**WARNING:** Electric Shock Hazard. Disconnect the equipment from the power supply before cleaning.

> Open the cover and remove the pan handle, sample pan, draft shield, and heat shield from the instrument before cleaning.

Use a lint-free cloth for cleaning.

Clean the exterior of the instrument and the drying compartment components with a mild cleaning agent. Although the housing is extremely rugged and resistant to solvents, never use abrasive cleaning agents or solvents!

Ensure that no liquid enters the interior of the instrument.

Replace the components after cleaning.

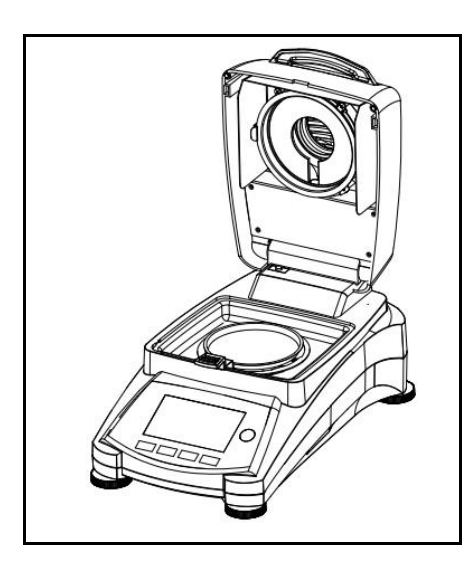

## **Cleaning Temperature Sensor and Protective Glass**

Check the protective glass and the temperature sensor for debris which could impede the operation. If the glass appears dirty, clean the surface facing the compartment using a commercial glass cleaner. If the sensor is dirty, clean using a mild cleaning agent.

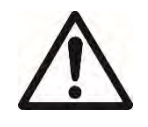

**WARNING:** Do not spray the glass cleaner directly on the glass. Instead, spray it on a cloth and use the cloth to clean.

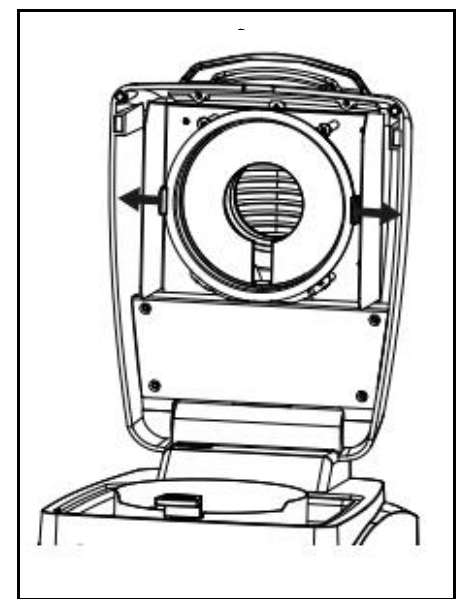

## **Removing Glass for Cleaning**

If the inside of the glass is dirty, lift up the heating chamber, release the glass for cleaning by pressing both sides of the glass holder.

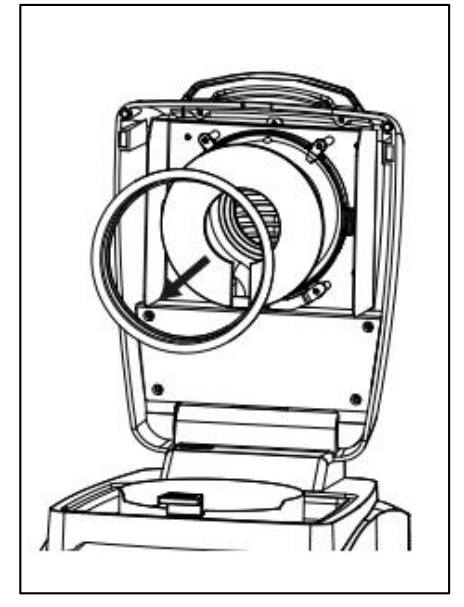

**Attention:** Caution when releasing the glass from the glass holder.

Reassemble after cleaning.

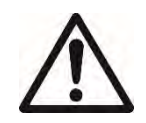

**WARNING:** Do not touch or clean the Halogen heater.

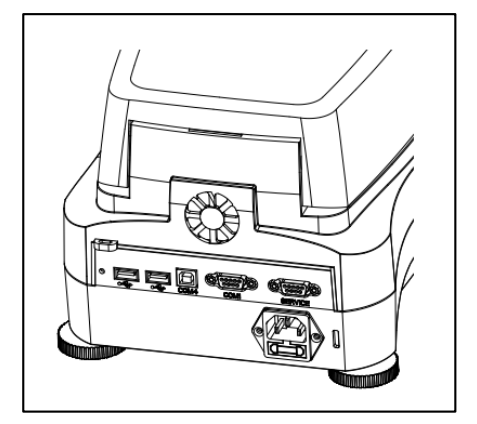

## **Cleaning air inlet**

The air inlet of the fan is located at the rear of the instrument and its exterior should be cleaned from time to time to free it from any dust deposits.

## **11.2 Replacing Power Line Fuse**

If the instrument display fails to light after switching it on, check the power outlet first. If power is available, and the instrument fails to operate, the power fuse may be open (blown).

<span id="page-47-0"></span>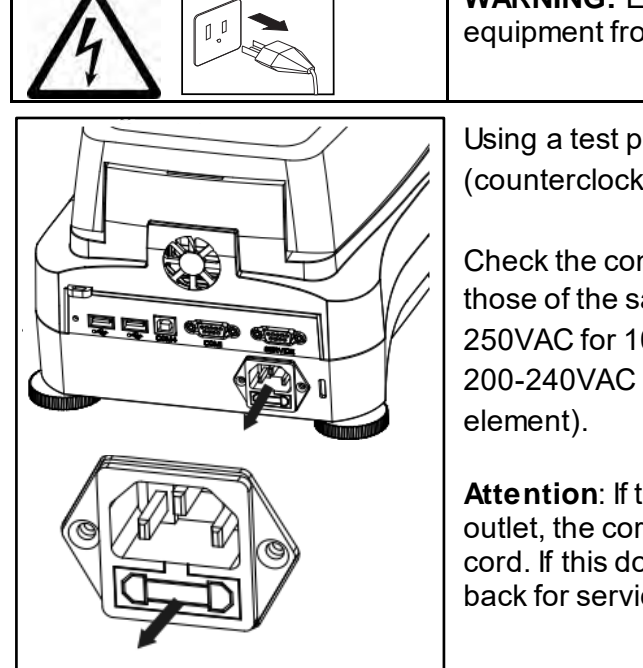

**WARNING:** Electric Shock Hazard. Disconnect the equipment from the power supply before cleaning.

Using a test pen, turn the fuse holder to the left (counterclockwise) and remove the fuse.

Check the condition of the fuse. Replace blown fuse by those of the same type with the same rated value (6.3A 250VAC for 100-120VAC power supply or 2.5A 250VAC for 200-240VAC power supply according to the heating

**Attention**: If the fuse is good and power is available at the outlet, the cord or instrument may be defective. Try a new cord. If this does not work, the instrument should be sent back for servicing.

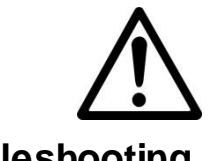

The use of a fuse of a different type or with a different value, or bridging or shunting the fuse is not allowed and can possibly cause a hazard to your safety and lead to instrument damage!

## **11.3 Troubleshooting**

Problem: Under load

<span id="page-47-1"></span>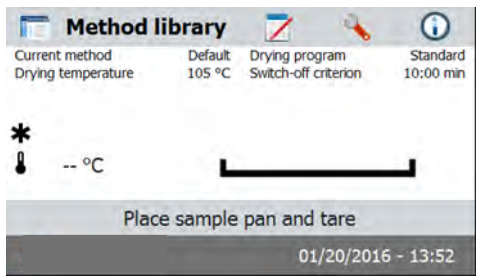

Probable cause:

-No pan support. Put the pan support on the correct position.

### Problem: Over load

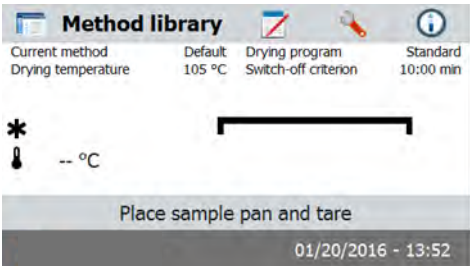

### Probable causes:

-Put too many sample. Try to remove the sample from the sample pan.

Problem: Display remains dark after switching ON.

- Probable causes: No line voltage
	- Power cable not connected
	- Power line fuse blown
	- Instrument faulty

Problem: The measurement takes too long.

Probable cause: — You have selected an unsuitable switch-off criterion. Try experimentation to arrive at a suitable switch-off criterion.

Problem: The instrument does not heat following the start up.

Probable cause: — The dryer is overheated and the thermal overload protection has responded. For safe operation, the instrument is equipped with a duplicate overheating protection device: The dryer unit has a thermal overload protection device which switches off the heating element. Contact your OHAUS dealer.

Problem: The measurements are not repeatable.

Probable causes:

- The samples are not homogeneous, i.e. they have different compositions. The more inhomogeneous a sample, the larger the amount of sample needed to obtain a repeatable result.
- You have selected a drying time that is too short. Extend the drying time or select a suitable switch-off criterion "Weight loss per unit of time".
- —The sample does not come completely dry (e.g. owing to skin formation). Dry the sample on quartz sand.
- You have selected a temperature that is too high and the sample has oxidized. Lower the drying temperature.
- The sample boils and the splashed drops continuously change the weight. Lower the drying temperature.
- Insufficient heating power as the protective glass is dirty. Clean the protective glass.
- The temperature sensor is contaminated or faulty. Clean the temperature sensor.
- The support on which the instrument is standing is not stable. Use a stable support.
- The surroundings are very unstable (vibrations etc.).

## **11.4 Error detection**

<span id="page-48-0"></span>The Moisture Analyzer utilizes an audio tone to indicate an error. A *normal* button press or entry results in a short, high pitched tone. When an entry is incorrect or an improper button is pressed, a low pitched tone is emitted. There are no system error codes shown on the displays under these conditions.

## **11.5 Service information**

If the Troubleshooting section does not resolve or describe your problem, you will need to contact an authorized Ohaus Service Agent. For Service assistance in the United States, please call Aftermarket, Ohaus Corporation toll-free at (800) 526-0659. An Ohaus Product Service Specialist will be available to help you.

## <span id="page-49-0"></span>**11.6 Accessories**

<span id="page-49-1"></span>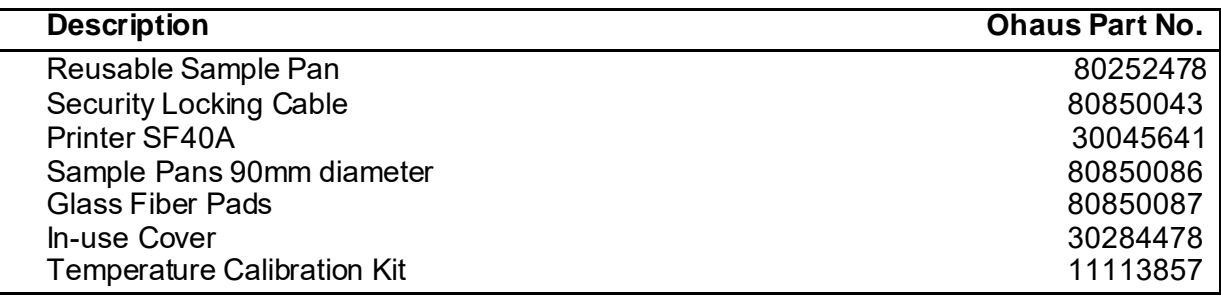

# **12. TECHNICAL DATA**

## **12.1 Admissible ambient conditions**

<span id="page-49-3"></span><span id="page-49-2"></span>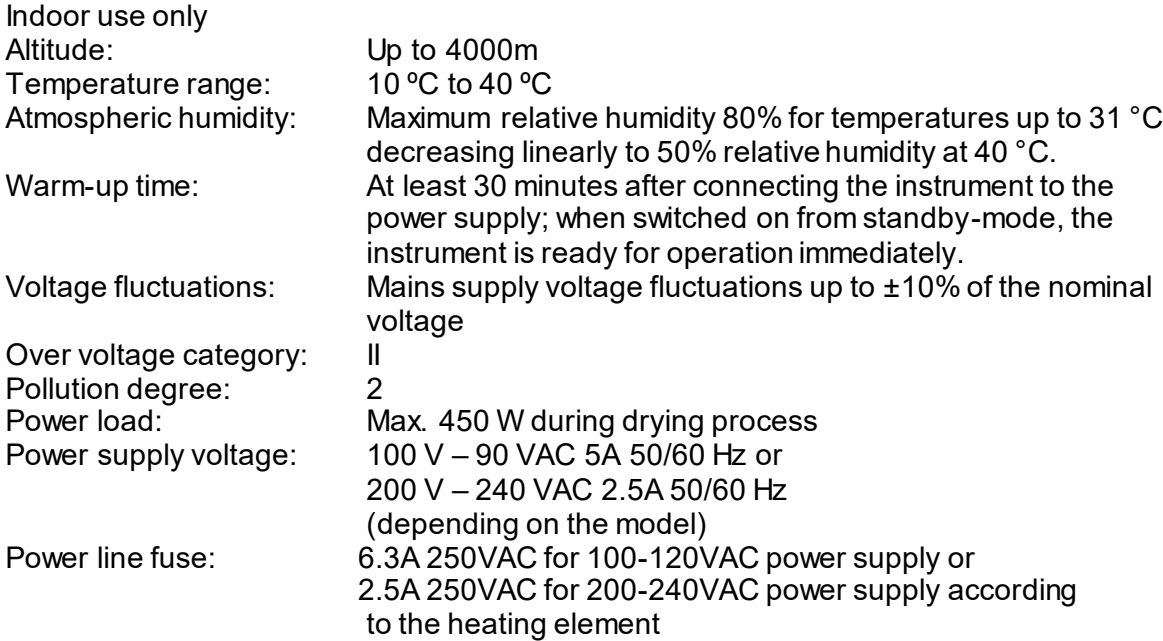

## **12.2 Specifications**

<span id="page-50-0"></span>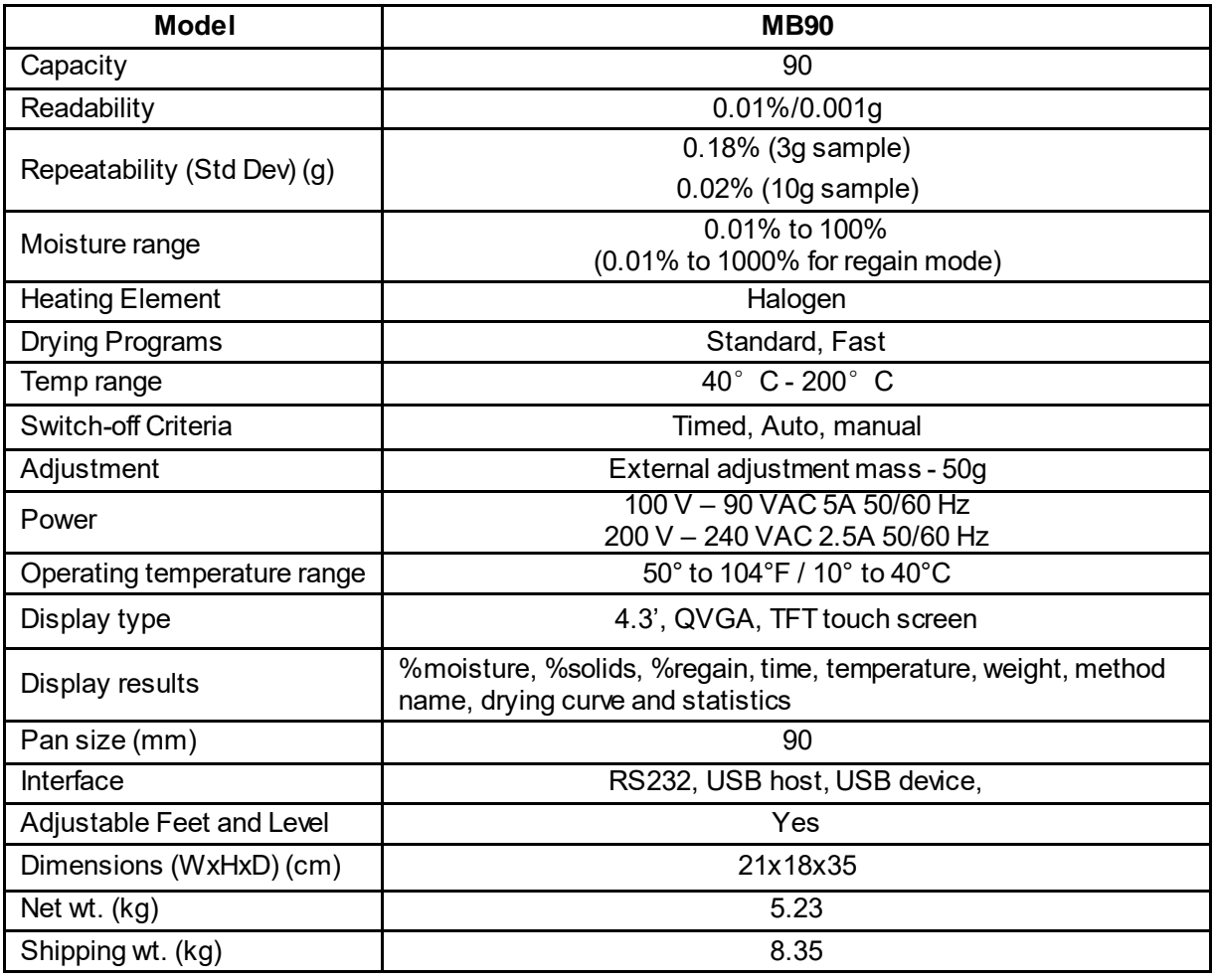

## **13. COMPLIANCE**

Compliance to the following standards is indicated by the corresponding mark on the product.

<span id="page-50-1"></span>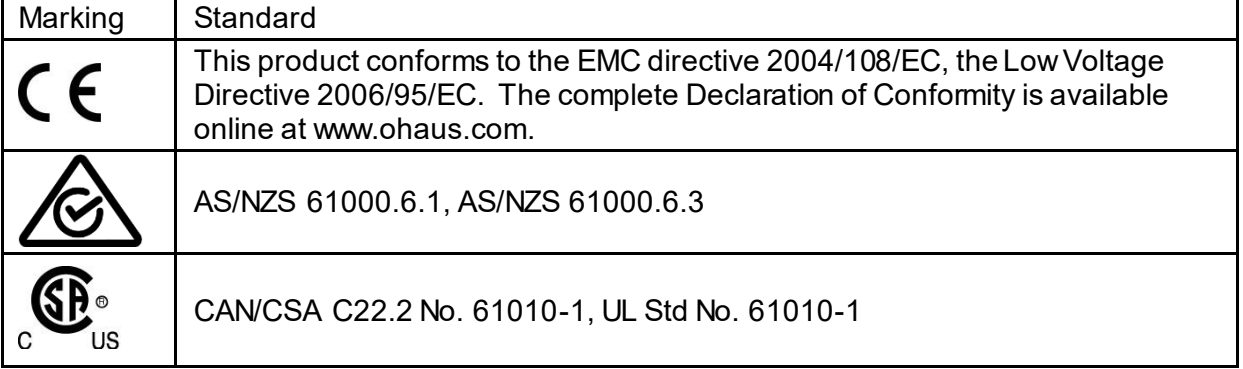

## **FCC Note**

This equipment has been tested and found to comply with the limits for a Class A digital device, pursuant to Part 15 of the FCC Rules. These limits are designed to provide reasonable protection against harmful interference when the equipment is operated in a commercial environment. This equipment generates, uses, and can radiate radio frequency energy and, if not installed and used in accordance with the instruction manual, may cause harmful interference to radio communications. Operation of this equipment in a residential area is likely to cause harmful interference in which case the user will be required to correct the interference at his own expense.

Please note that changes or modifications not expressly approved by the party responsible for compliance could void the user's authority to operate the equipment.

### **Industry Canada Note**

This Class A digital apparatus complies with Canadian ICES-003.

### **ISO 9001 Registration**

In 1994, Ohaus Corporation, USA, was awarded a certificate of registration to ISO 9001 by Bureau Veritus Quality International (BVQI), confirming that the Ohaus quality management system is compliant with the ISO 9001 standard's requirements. On May 21, 2009, Ohaus Corporation, USA, was re-registered to the ISO 9001:2008 standard.

### **Disposal**

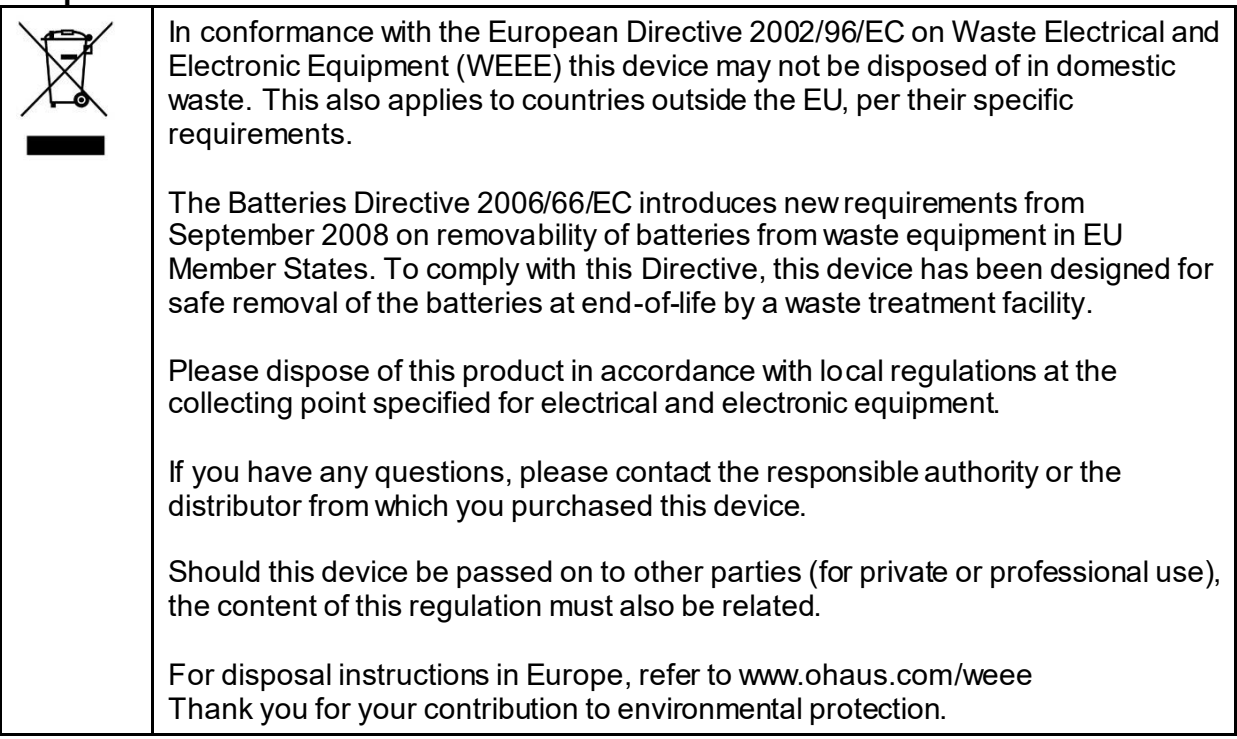